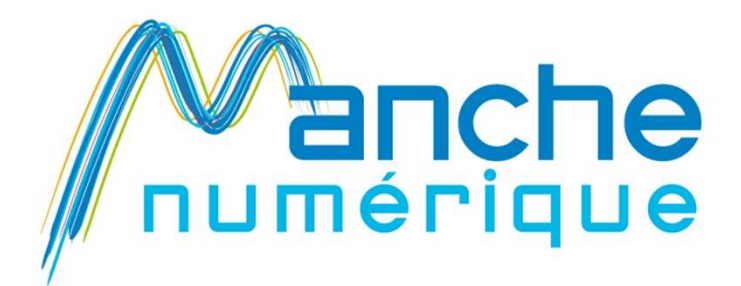

# Utilisation de la brodeuse BROTHER Innovis v3

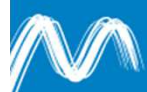

Zone Delta • 235 rue Joseph Cugnot • 50000 SAINT-LÔ Tél secrétariat : 02 33 77 83 60 Tél Informatique de gestion : 02 33 77 83 70 Fax: 02 33 77 83 77 · contact@manchenumerique.fr

www.manchenumerique.fr

**TERRITOIRES . RÉSERUX . SERVICES** 

### Présentation de la machine

**La Brother Innovis v3 est une machine à broder** (mais pas une machine à coudre).

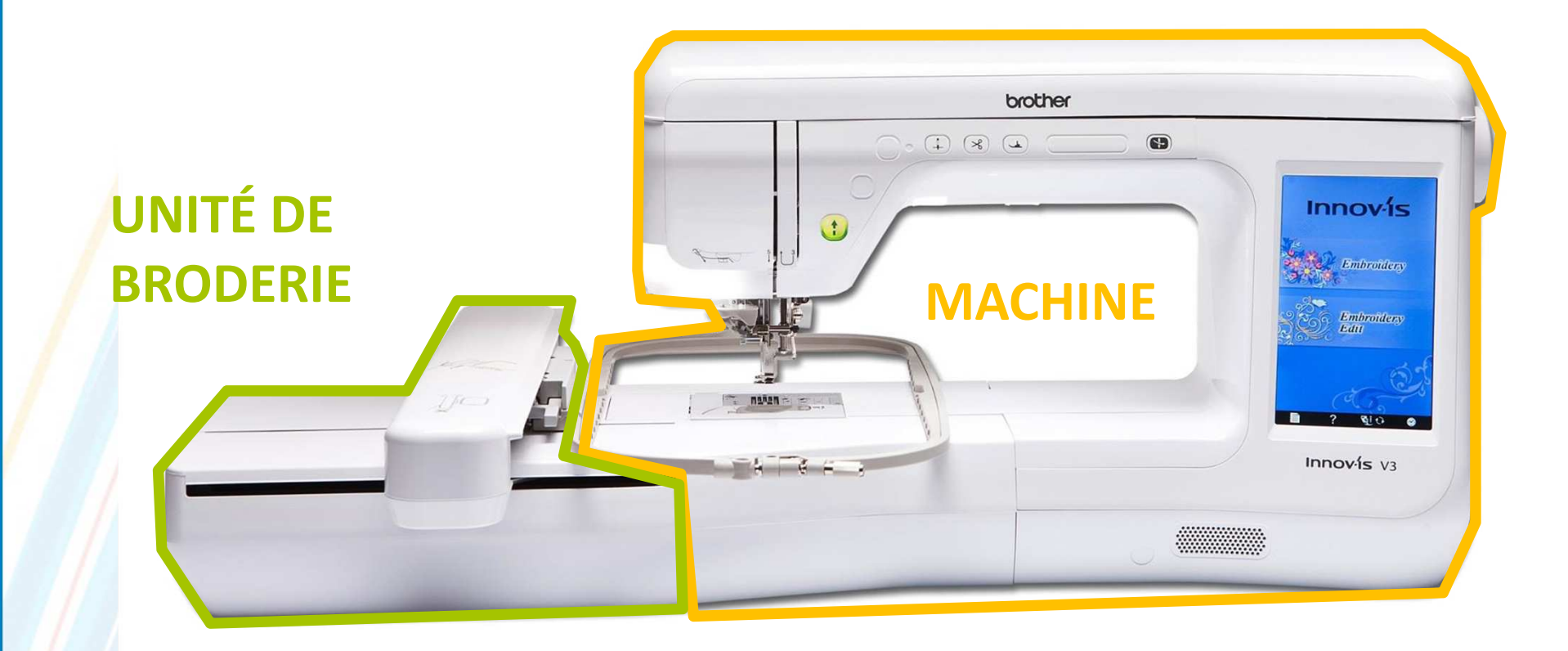

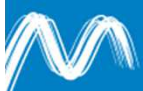

### Quelques précautions

- **Ne déplacez JAMAIS la brodeuse montée** : il faut d'abord enlever l'unité de broderie.
- **Maintenez votre espace de travail dégagé : l'unité** de broderie se déplace!

 Pensez à bien éteindre la machine avant de la débrancher…

**• Ne touchez pas au tissu pendant la broderie.** 

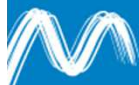

# **AVANT LA BRODERIE : PREPARATION DE LA MACHI**

- **Etape 1 : enfilage inférieur (la canette)**
- **Etape 2 : insertion de l'unité de broderie**
- **Etape 3 : enfilage supérieur (la bobine de fil)**

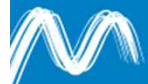

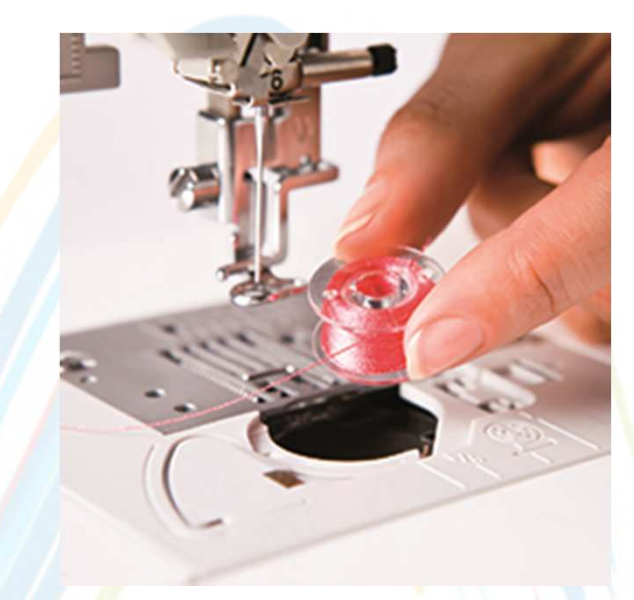

Préparation de la machine – étape 1

## **BOBINAGE DE LA CANETTE ET ENFILAGE INFÉRIEUR**

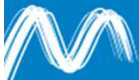

www.manchenumerique.fr

**TERRITOIRES . RÉSERUX . SERVICES** 

- La canette, c'est quoi ?
	- **La canette, c'est ça :**
	- **Le fil de canette, c'est celui qui sera à l'envers de la** broderie. La plupart du temps, on utilise du fil blanc, puisqu'il ne sera pas visible.
	- Le fil utilisé est du fil spécial, moins cher que celui utilisé pour la broderie.

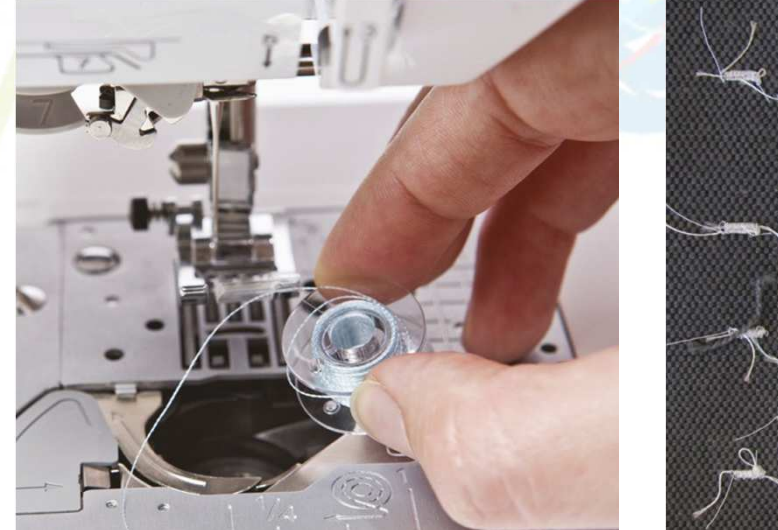

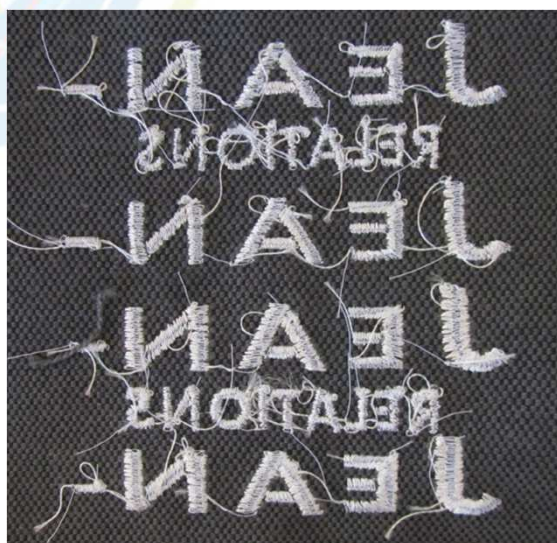

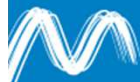

 Commencez par allumer la machine, puis ouvrez le capot supérieur

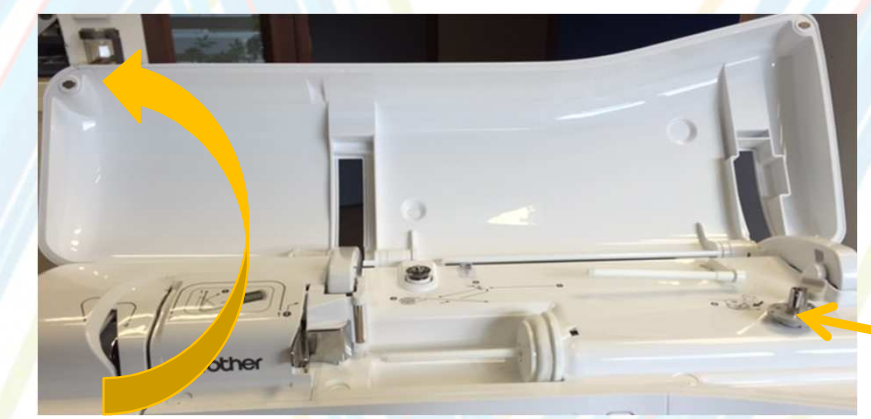

**Service Service**  Positionnez la canette sur le ressort de l'axe du « bobineur ». Attention, il faut que la rainure de la canette soit alignée :

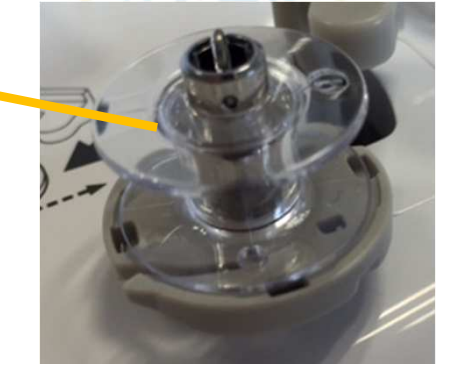

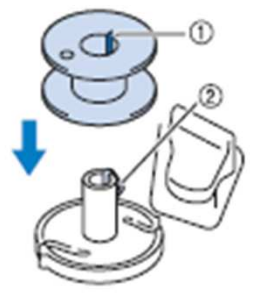

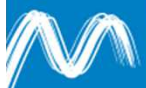

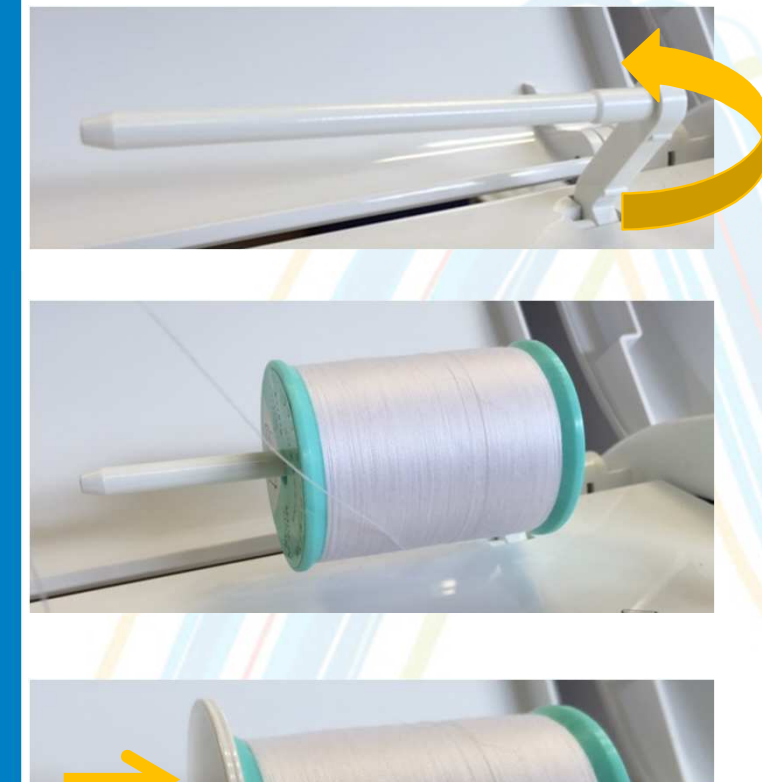

- Remontez le porte bobine
- **Placez la bobine sur le porte** bobine : le fil doit se dérouler vers l'avant

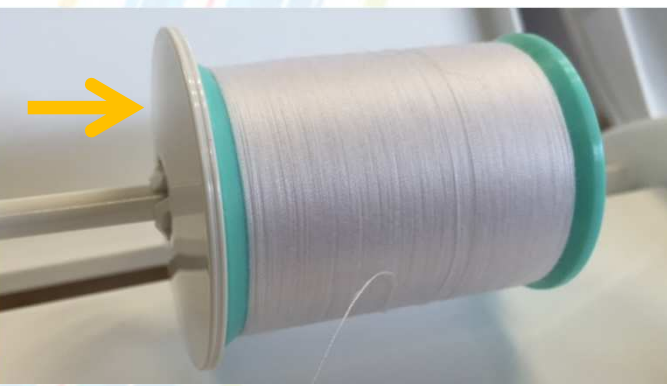

- **Insérez ensuite le « couvercle** de bobine »
	- **Il doit être proportionné à la** taille de la bobine
	- Il doit être bien enfoncé

## **Enfilez ensuite le fil selon la trajectoire suivante :**

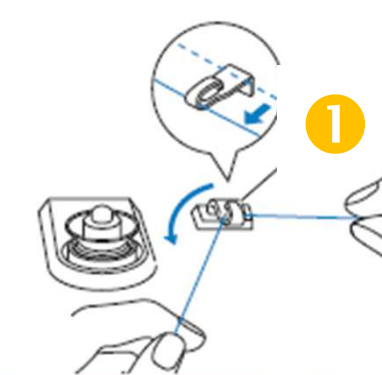

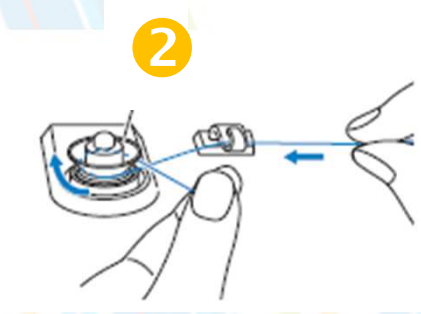

*Étape 2 : attention à ce que le fil passe bien en dessous du disque.*

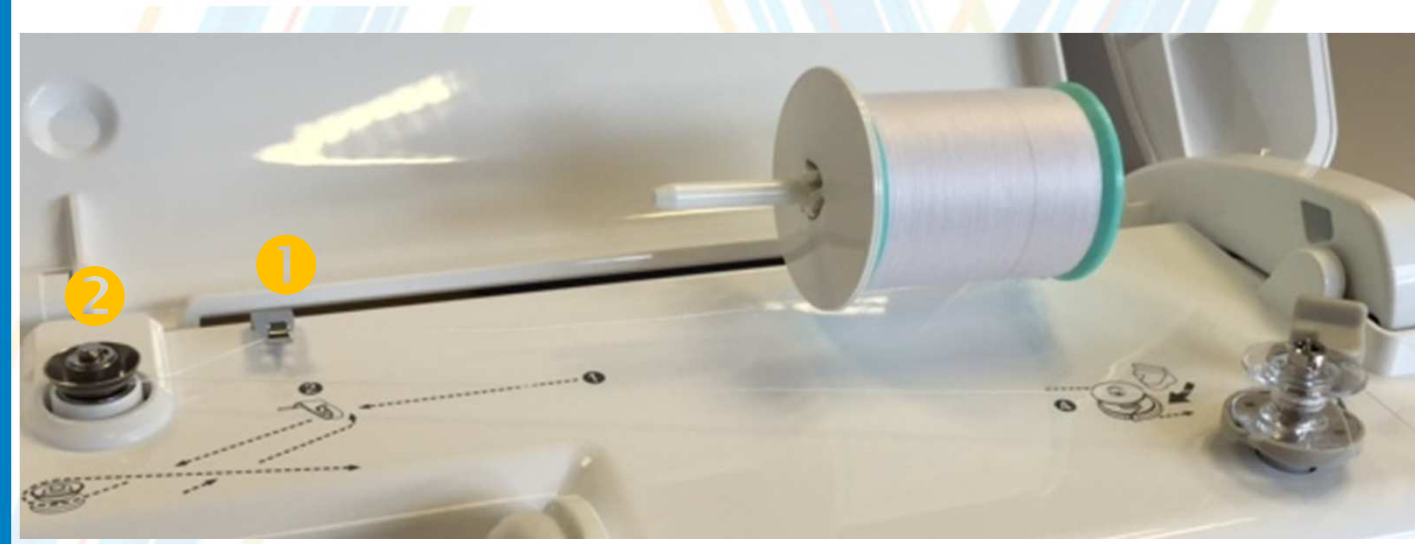

Une fois le fil enfilé, enroulez le 5 ou 6 fois autour de la canette (dans le sens des aiguilles d'une montre)

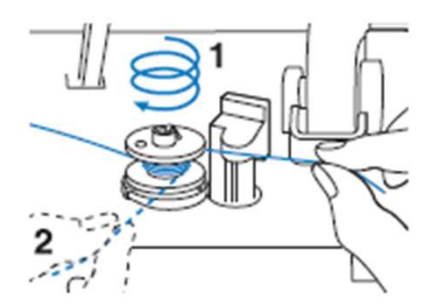

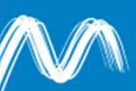

 Faites passer l'extrémité du fil dans la fente et tirez vers la droite pour le couper :

**- Attention ! Si le fil n'est pas coupé avec** le coupe fil et qu'il est détendu, il risquede s'emmêler autour de la canette.

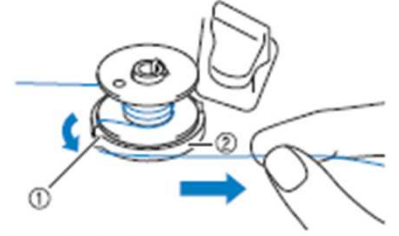

 $\mathbb{R}^2$  Positionnez la commande de bobinage vers la gauche (vous devez entendre un déclic) :

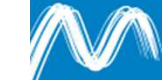

 Lorsque vous positionnez la commande de bobinage vers la gauche, la machine passe en mode « bobinage ». La fenêtre de bobinage s'affiche :

*Si l'écran est en veille et que la fenêtre ne s'affiche pas, touchez simplement l'écran !*

 Cliquez ensuite sur « démarrer ».

*Normalement, vous n'avez pas à modifier la vitesse de bobinage.* 

*Restez à proximité de la machine pendant l'opération, si besoin vous pouvez cliquer sur « arrêter ». Sinon, le bobinage s'arrête tout seul une fois la canette pleine.*

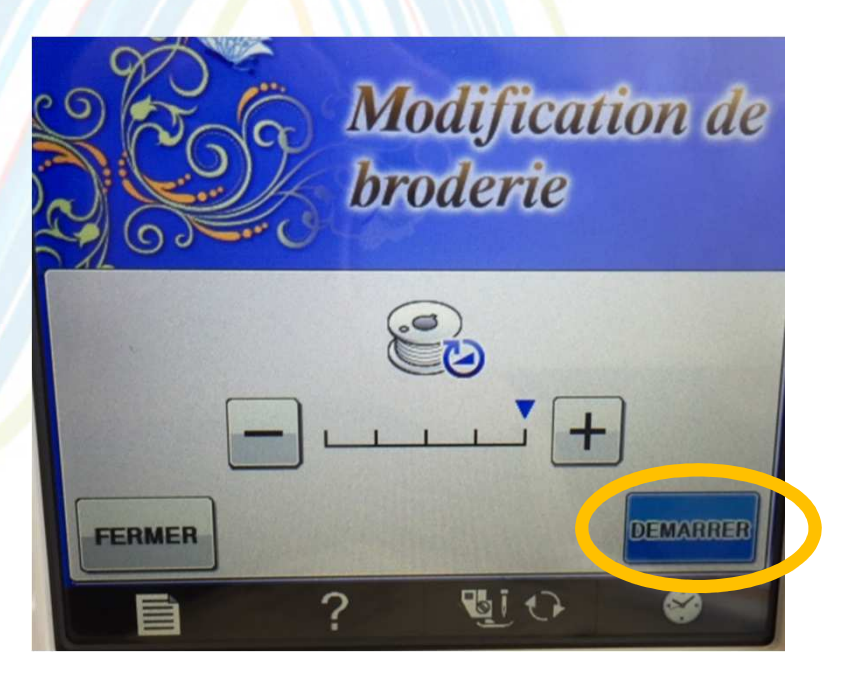

- Coupez le fil avec des ciseaux et retirez la canette.
- **Insertion de la canette :** 
	- **Service Service** Appuyez sur la touche de verrouillage
	- **Service Service** Ouvrez le capot du compartiment à canette

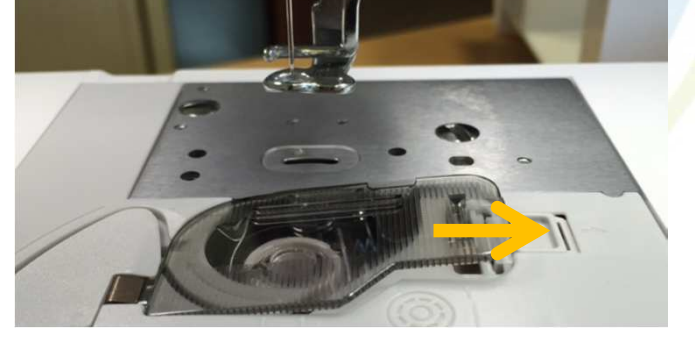

- Insérez la canette : l'extrémité du fil doit être
	- à gauche.

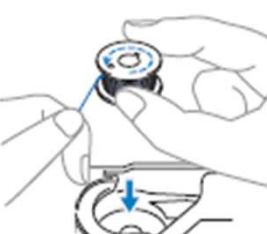

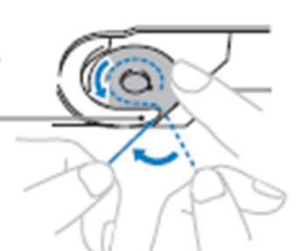

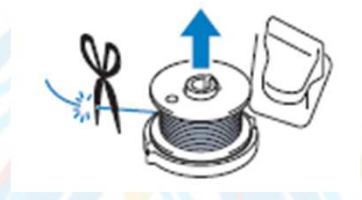

**Suivez les repères pour positionner le fil. Tirez** ensuite vers vous pour le couper.

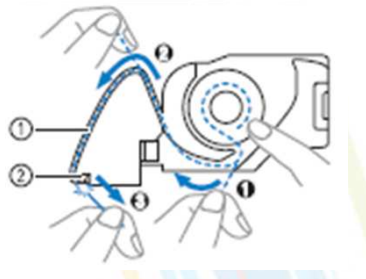

Vous pouvez maintenant refermer le capot.

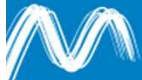

Préparation de la machine – étape 2

## **INSTALLATION DE L'UNITE DE BRODERIE**

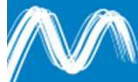

### Installation de l'unité de broderie

- **Commencez par éteindre la machine avant d'installer l'unité de borderie** pour ne pas l'endommager.
- Présentez l'unité de broderie et la faire coulisser. NE PAS POUSSER le chariot !
- Une fois l'unité installée, il ne doit pas rester d'espace entre elle et le corps de la machine.

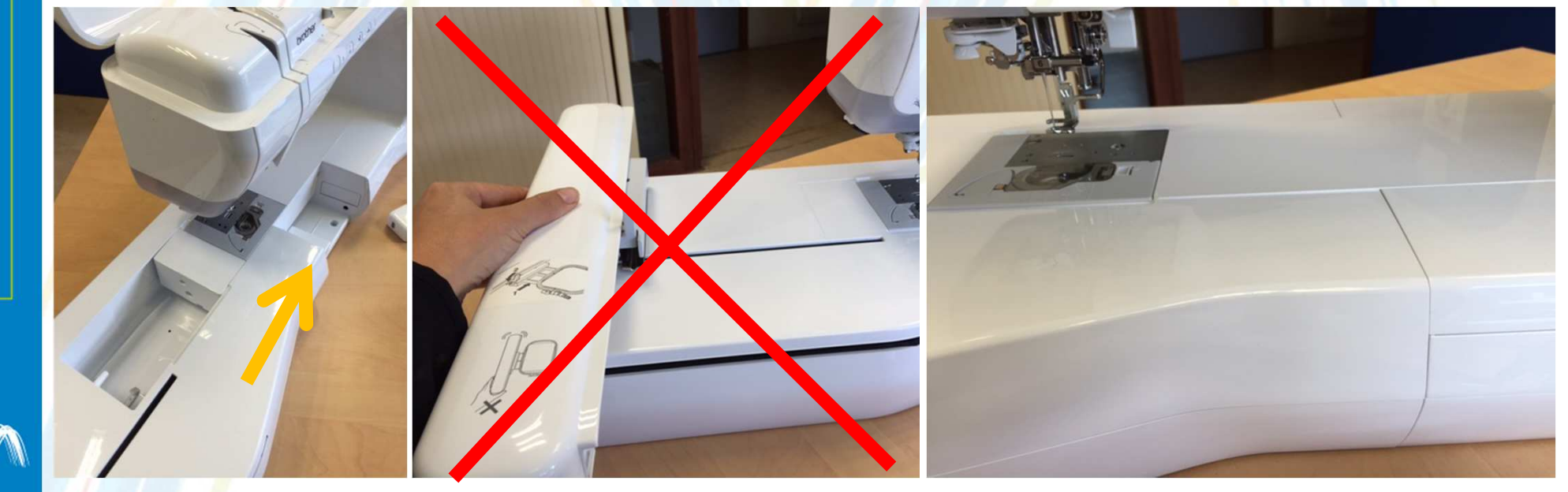

#### Installation de l'unité de broderie

Allumez la machine (touchez l'écran de veille si besoin)

Le message suivant s'affiche, cliquez sur « OK ».

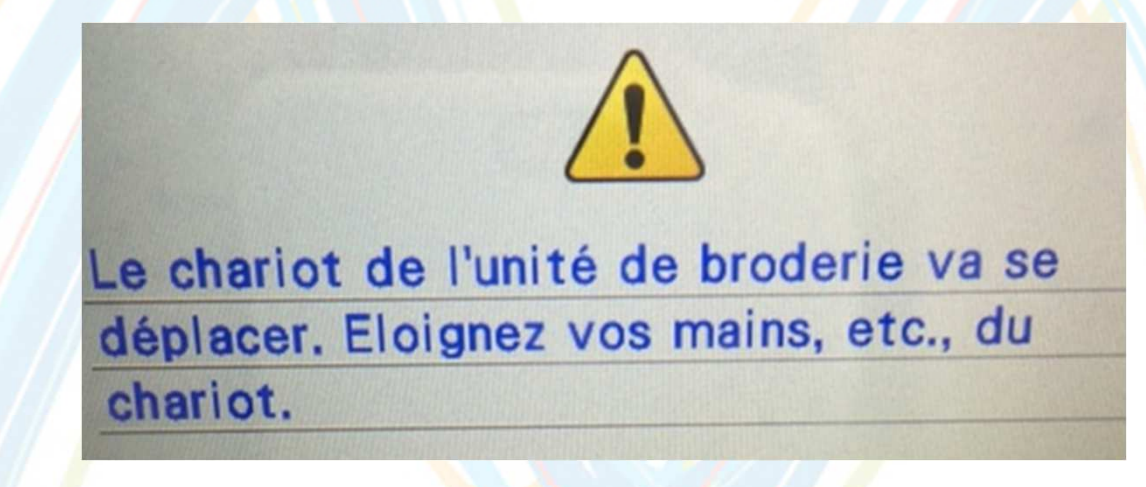

 Si vous laissez l'unité de broderie branchée sur la machine (ce qui est possible si vous n'avez pas à la déplacer), ce message s'affichera à chaque fois que vous l'allumerez.

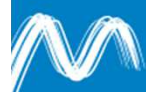

Préparation de la machine – étape 3

## **ENFILAGE SUPERIEUR: INSERTION D'UNE BOBINE DE FIL**

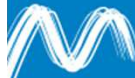

Relevez le pied de biche :

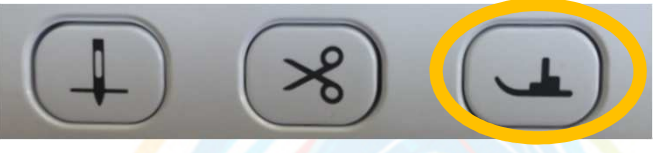

si le pied était déjà relevé, appuyez à nouveau une fois pour le remonter…

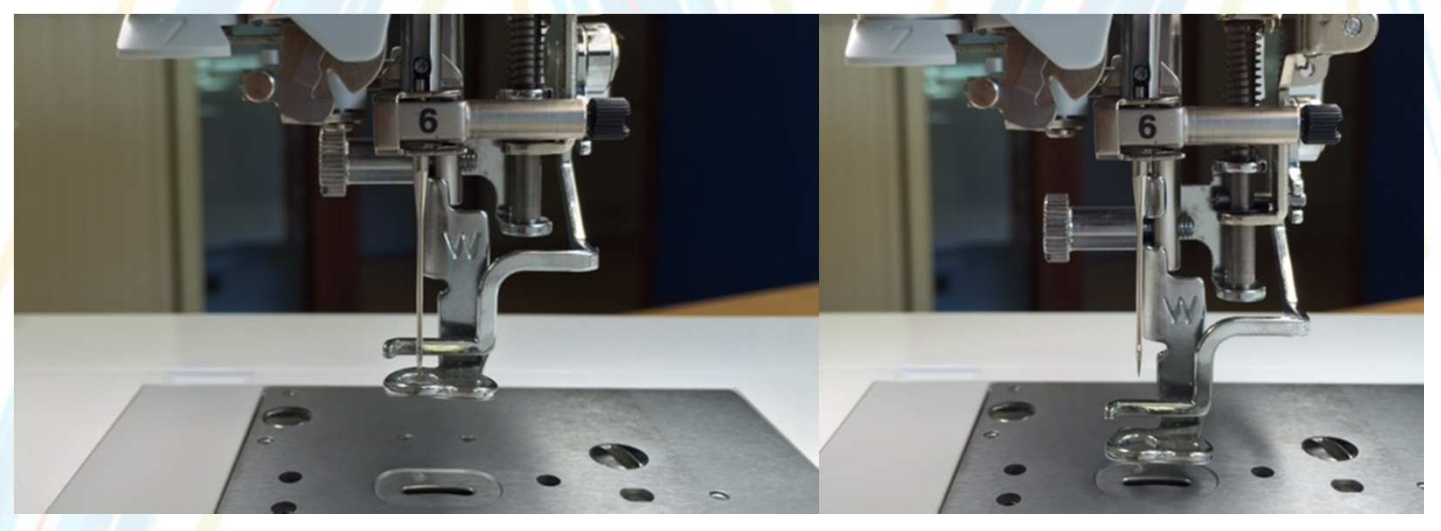

*Position haute Position basse*

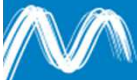

- **Si nécessaire, relevez l'aiguille :**
- **Example 13 Faites pivoter le porte bobine vers le haut et insérez** la bobine, le fil doit se dérouler à partir de l'avant de la bobine (la fente servant à coincer le fil doit être vers l'arrière).

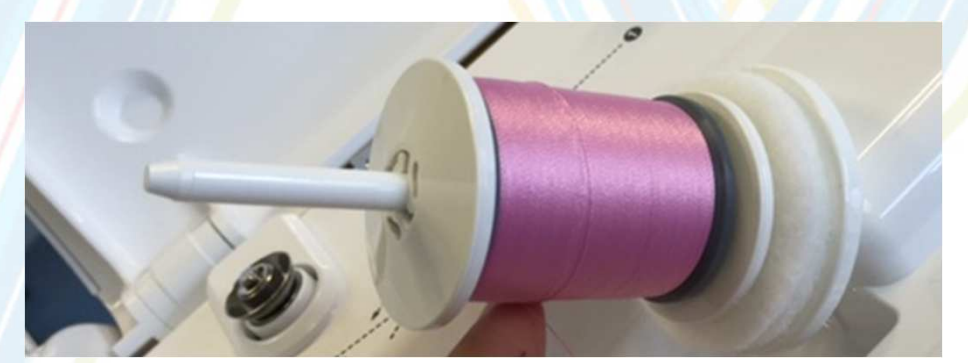

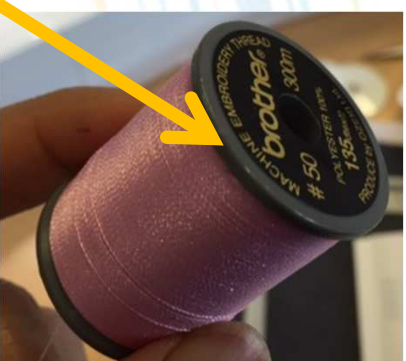

**Enfoncez le couvercle de bobine au maximum.** 

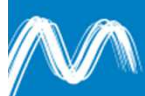

Suivez ensuite le schéma d'enfilage du fil :

**Le fil doit passer derrière la plaque** 

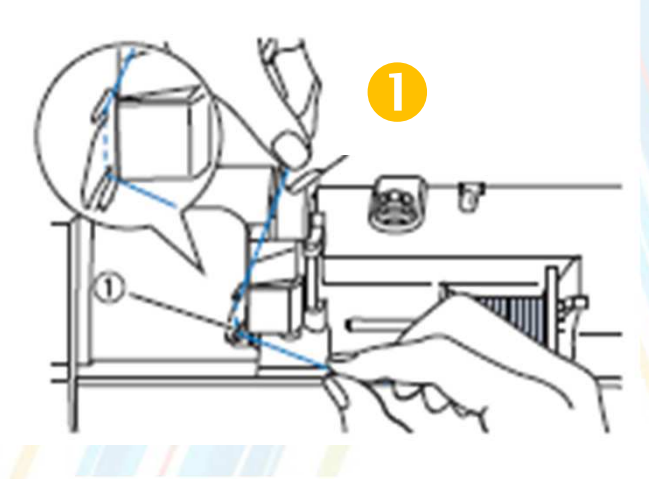

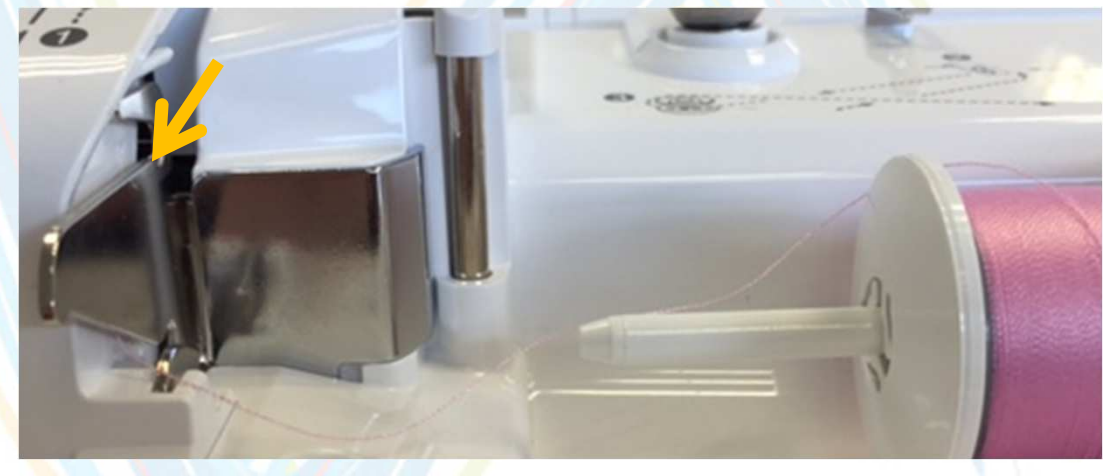

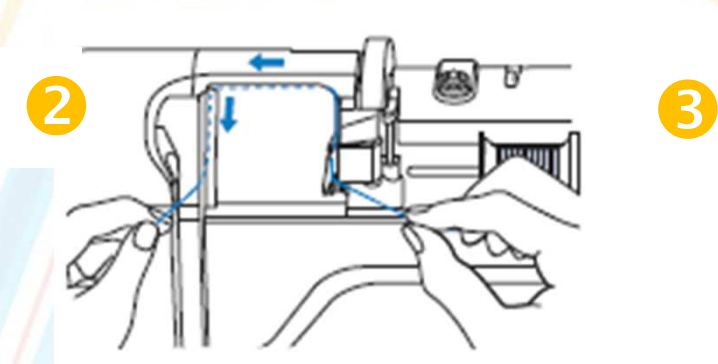

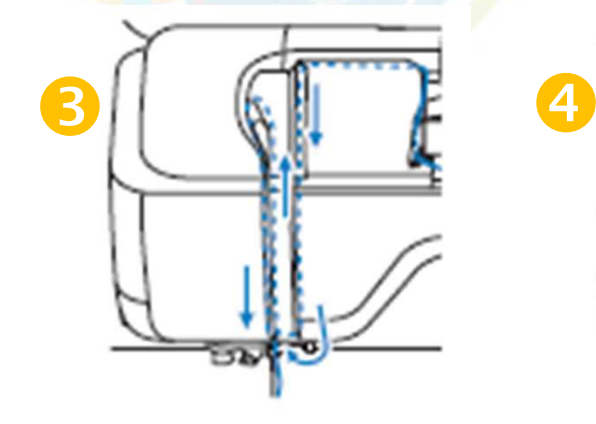

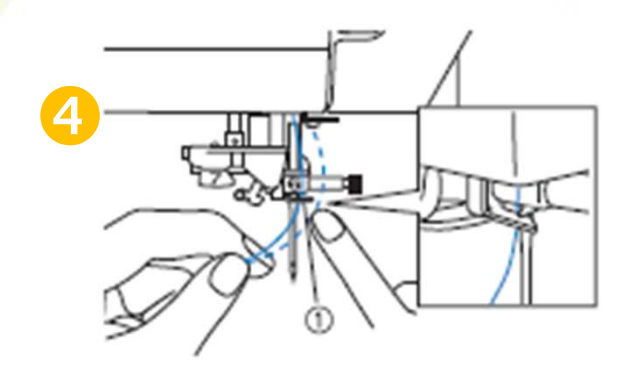

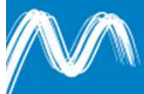

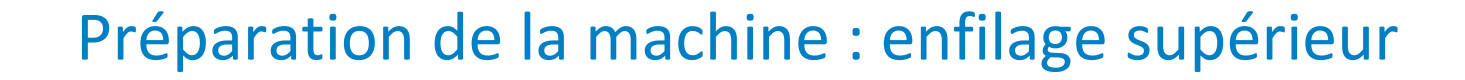

 $\left\vert \psi_{\pm}\right\vert$ Vous en êtes au numéro 6 de l'enfilage :

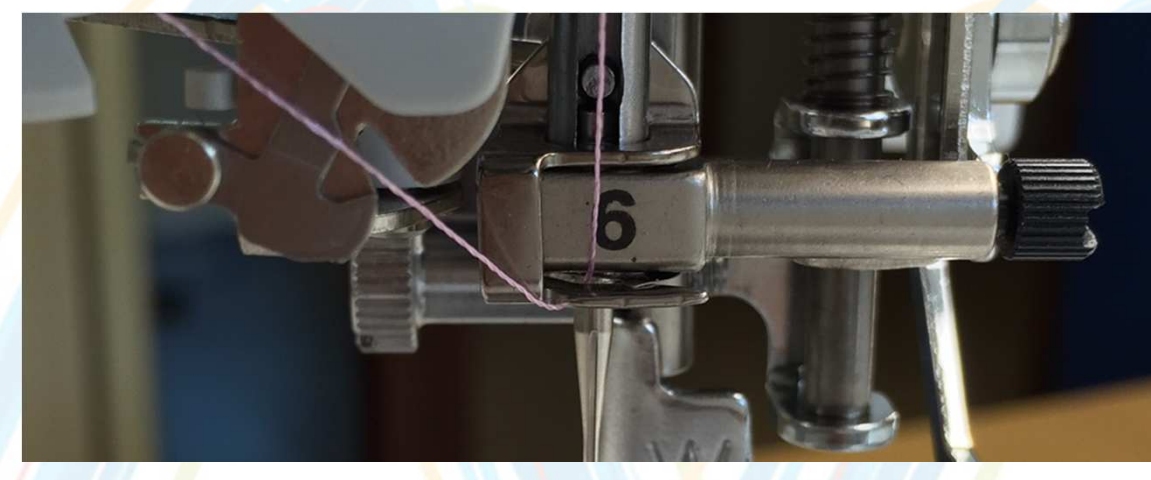

#### $\mathbb{R}^2$ Passez le fil par le disque guide fil (7)

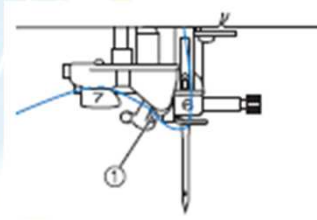

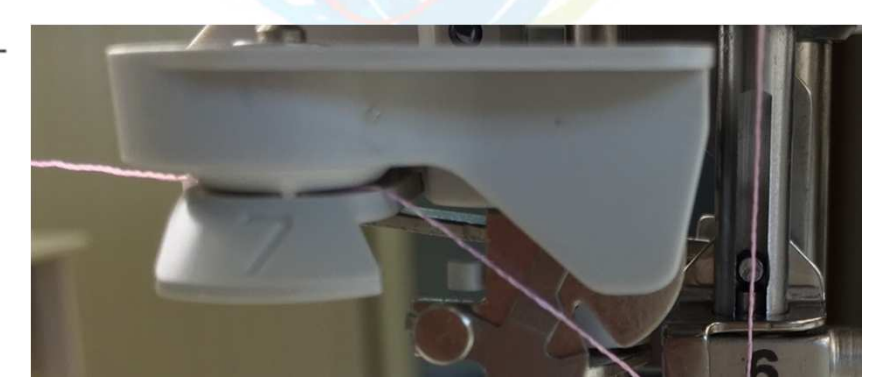

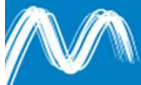

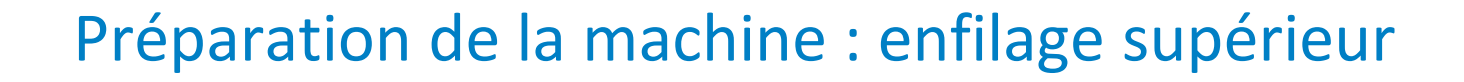

Coupez le fil comme illustré ci-dessous :

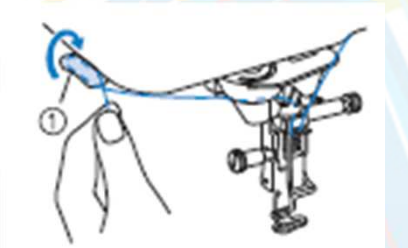

Appuyez ensuite sur la touche « enfilage automatique »

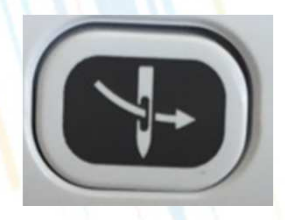

 Vous pouvez ensuite tirer le fil délicatement vers l'arrière

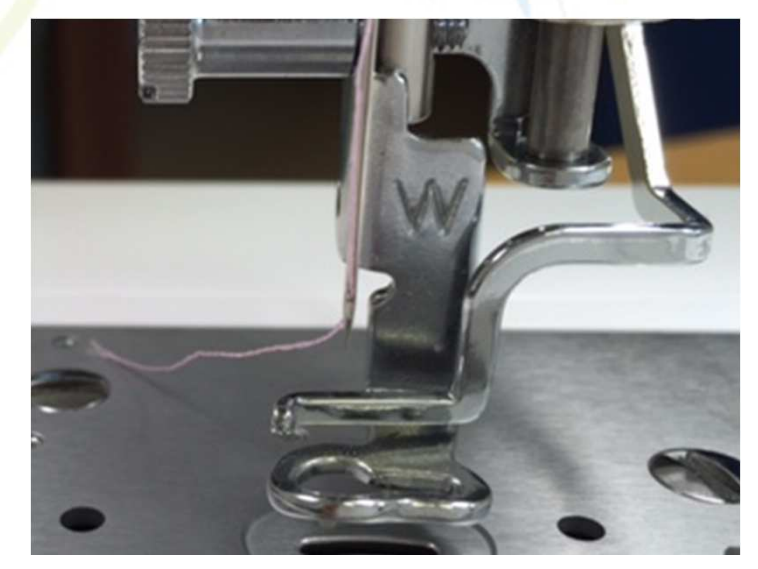

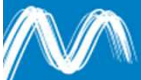

# **CRÉER UNE BRODERIE SIMPLE**

-Utilisation d'un motif présent dans la machine

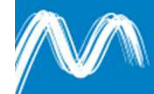

**Afin de pouvoir combiner des motifs entre eux, il** est plus pratique d'utiliser « modification de broderie » (les motifs et fonctions sont les mêmes que dans « broderie »)

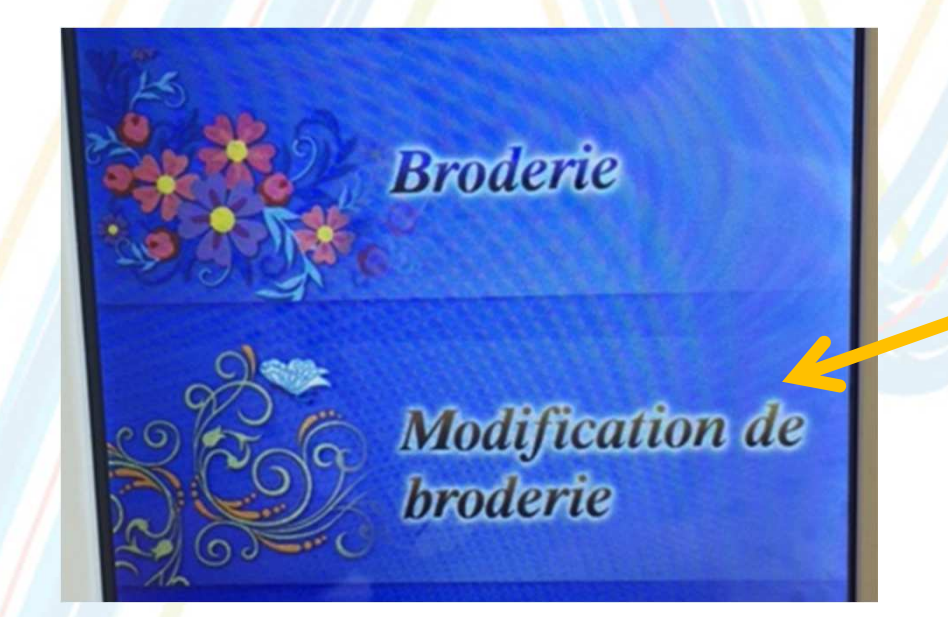

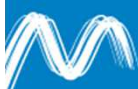

### Créer une broderie simple

Vous pouvez sélectionner un motif de votre choix :

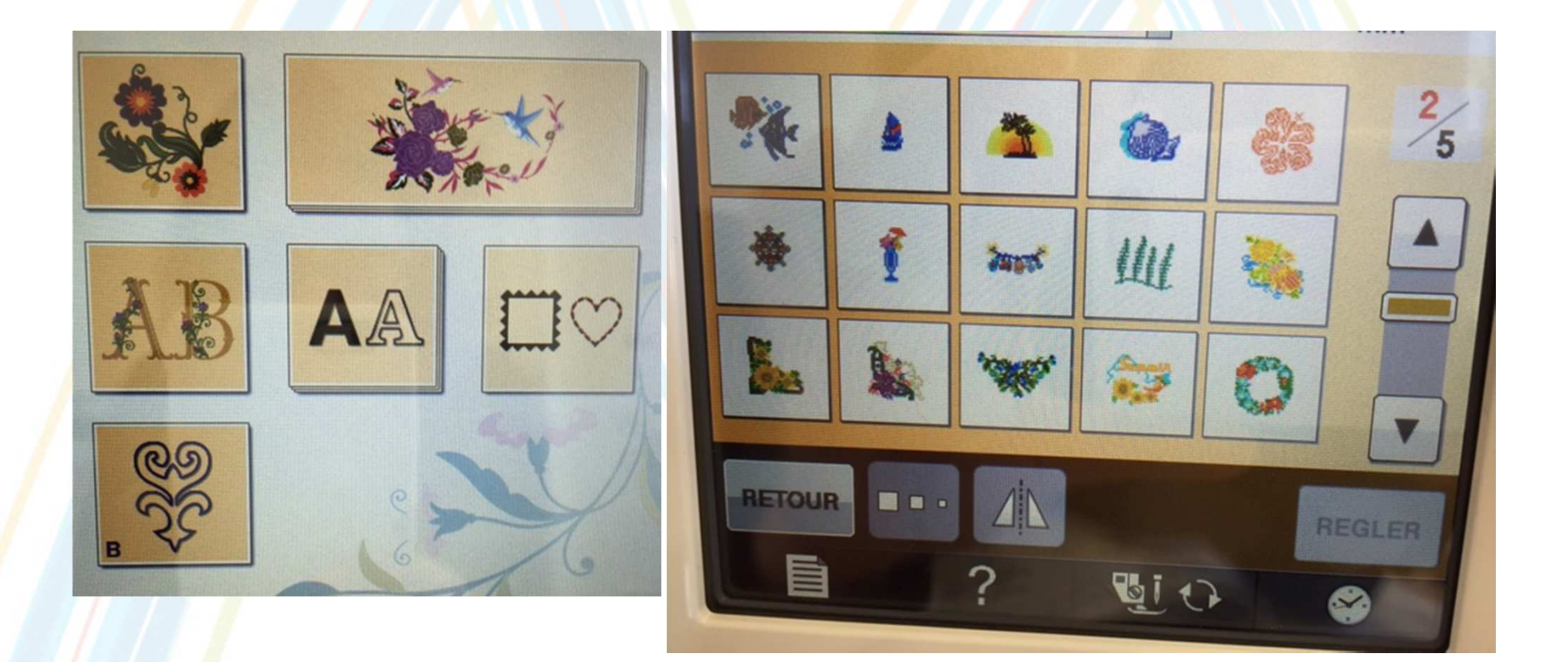

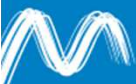

### Créer une broderie simple

Vous pouvez retourner le motif

## Une fois le motif choisi, il s'affiche à l'écran :

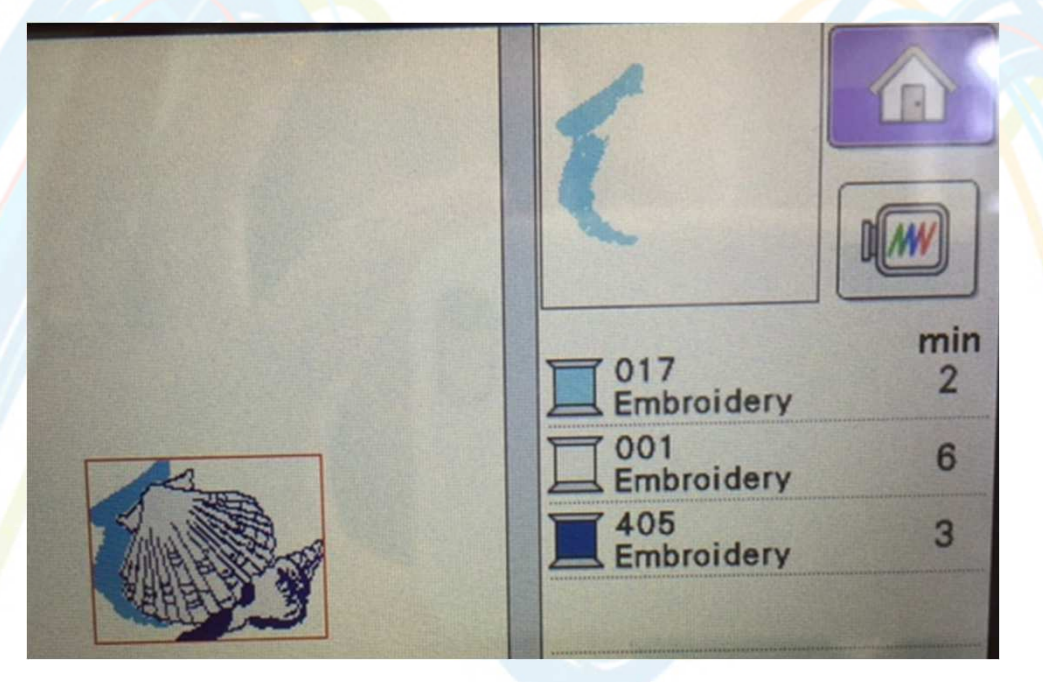

En cliquant sur horizontalement.

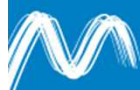

### Créer une broderie simple

**En cliquant sur « régler », vous pouvez :** 

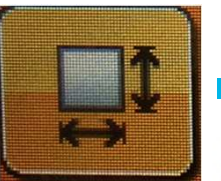

Modifier les dimensions du motif

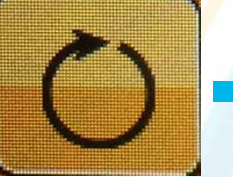

Effectuer une rotation

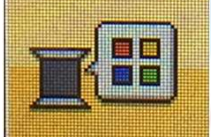

Choisir les couleurs que vous voulez employer (mais vous devrez de toute manière changer les bobines au fur et à mesure… cette fonction sert surtout à avoir un aperçu le plus proche de la réalité et à différencier les zones d'un dessin).

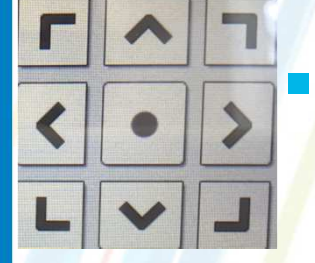

- Vous pouvez également utiliser les touches directionnelles pour déplacer le motif.
- Si vous souhaitez ajouter du texte, un encadrement, un autre motif… choisissez « ajouter ».

## **PRÉPARATION DU TISSU**

Utilisez des tissus d'une épaisseur inférieure à 3 mm (les tissus plus épais risquent de casser l'aiguille).

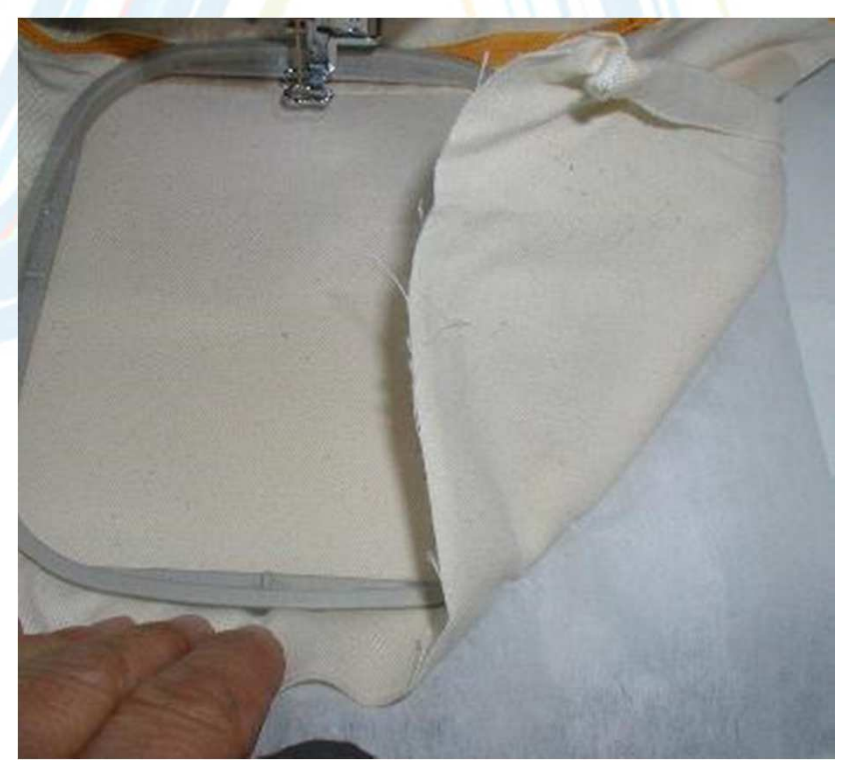

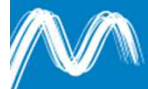

- Il existe 2 types de renforts de broderie :
	- **La viseline : c'**est un ti<mark>s</mark>su non tissé servant de support sous la broderie. **A utiliser à chaque fois**.

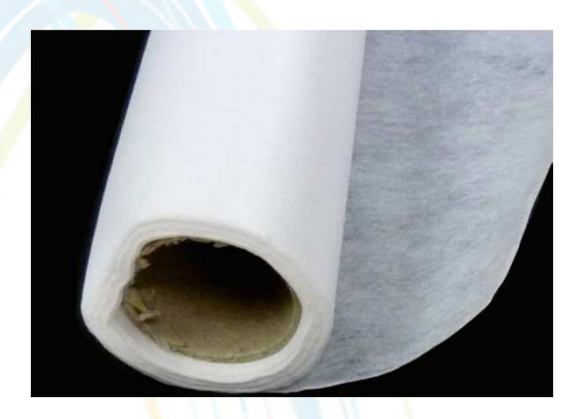

**Service Service L'avalon** : c'est un renfort de broderie hydrosoluble. Il est utilisé sur l'endroit lorsqu'on brode du tissu éponge ou polaire (il va aplatir les boucles et permettre à la broderie de rester bien en surface). **En fonction des tissus**.

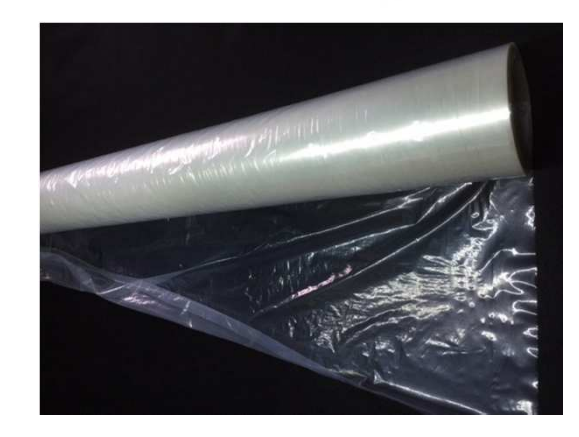

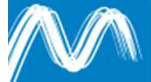

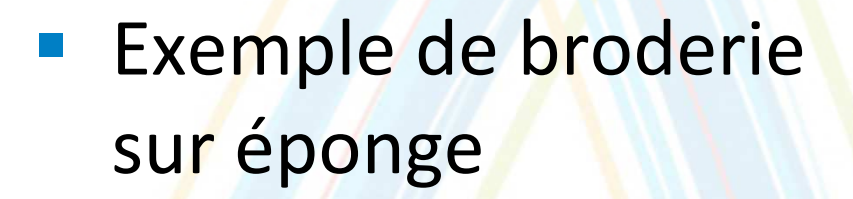

 En haut : avec stabilisateur de surface

 En bas : sans stabilisateur de surface

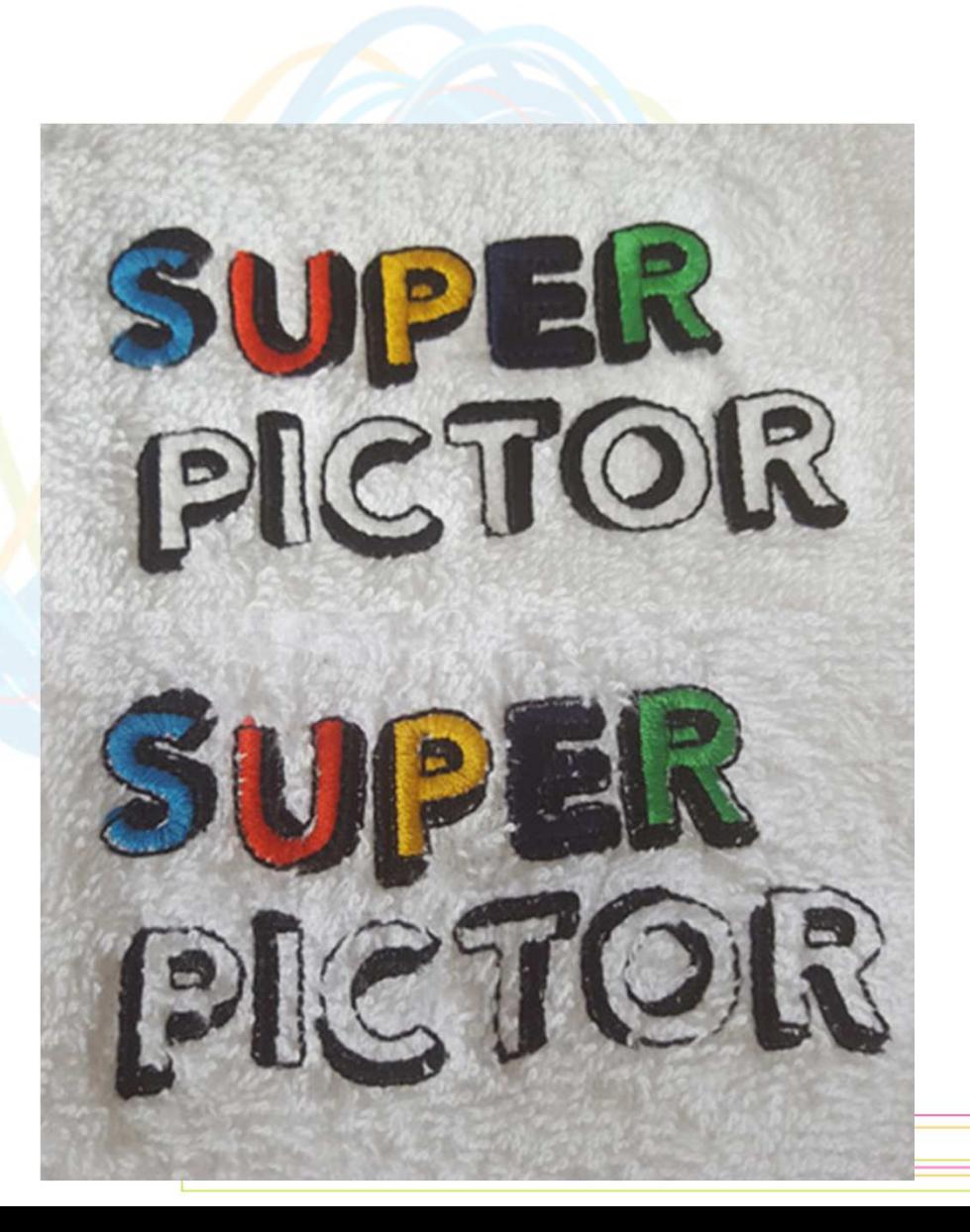

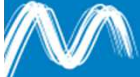

П

 Découpez un morceau de renfort de broderie plus grand que le cadre de broderie.

 $\mathcal{L}_{\mathcal{A}}$  Puis dévissez le cadre de broderie :

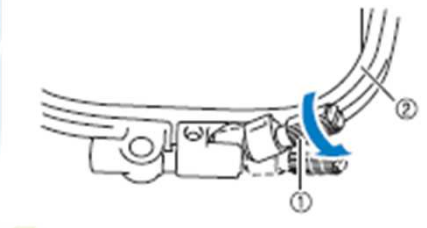

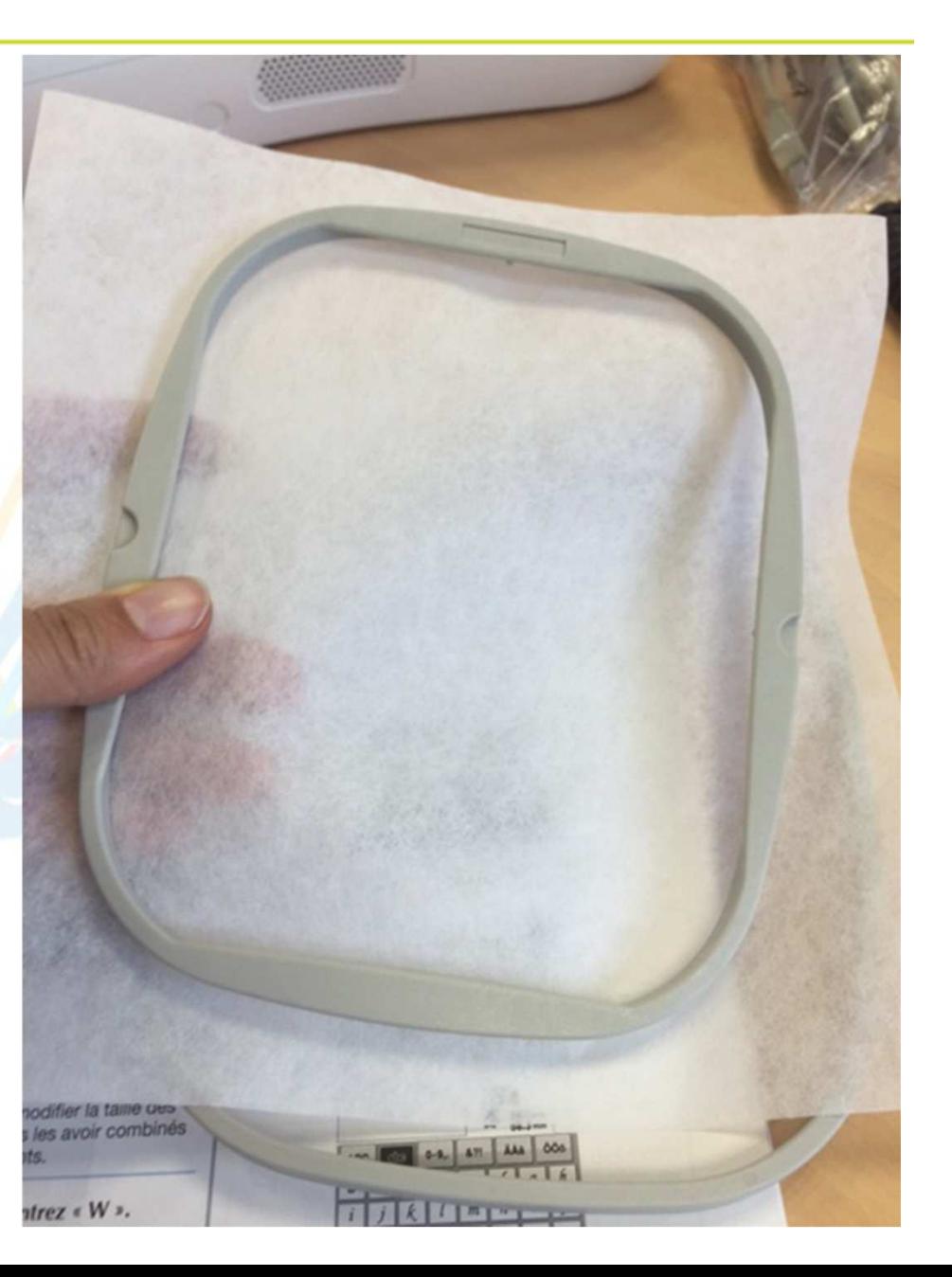

 Tenez le cadre avec la vis vers vous, le guide du cadre vers la gauche.

- **Placez le tissu dans le cadre :** 
	- Le renfort en dessous
	- **L'endroit d<mark>u ti</mark>ssu vers le haut** 
		- *Dessus du cadreTissu à broderTissu renfortDessous du cadre*

**Service Service** 

- Serrez la vis de réglage et tendez bien le tissu.
	- **Plus le cadre est grand, plus il faut bien** tendre le tissu.
		- Plus le motif est grand, plus il faut stabiliser le tissu

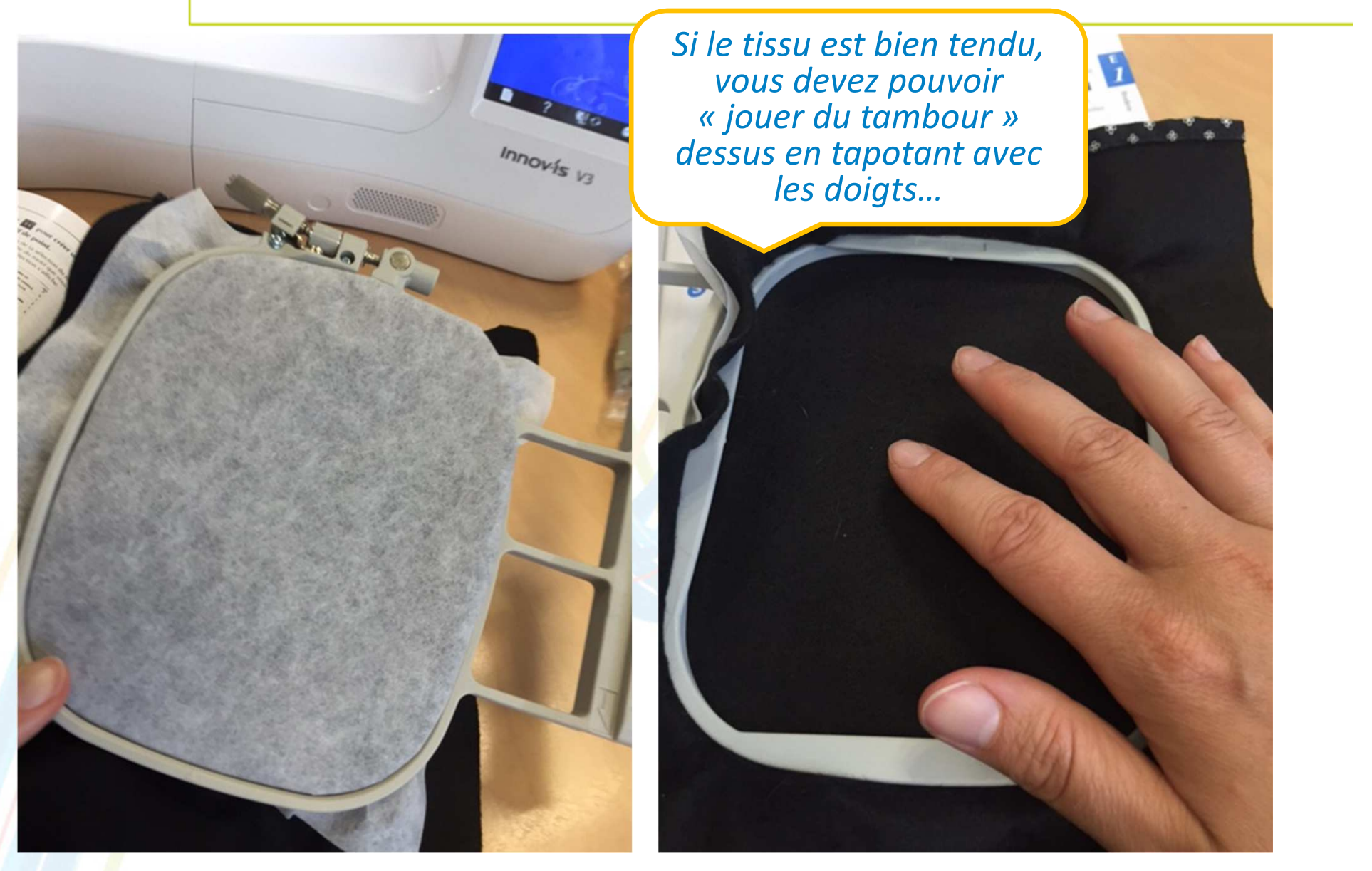

#### *Dessous dessus*

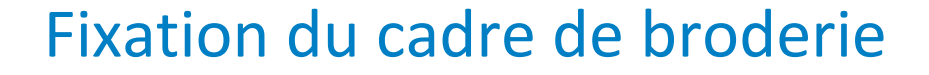

Appuyez sur la touche « releveur du pied de biche »

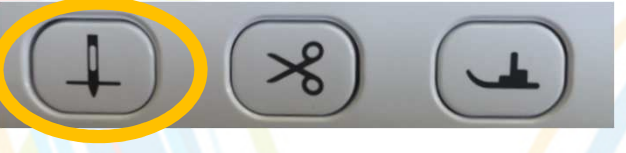

**• Vérifiez que le levier de sécurité du cadre est ouvert :** 

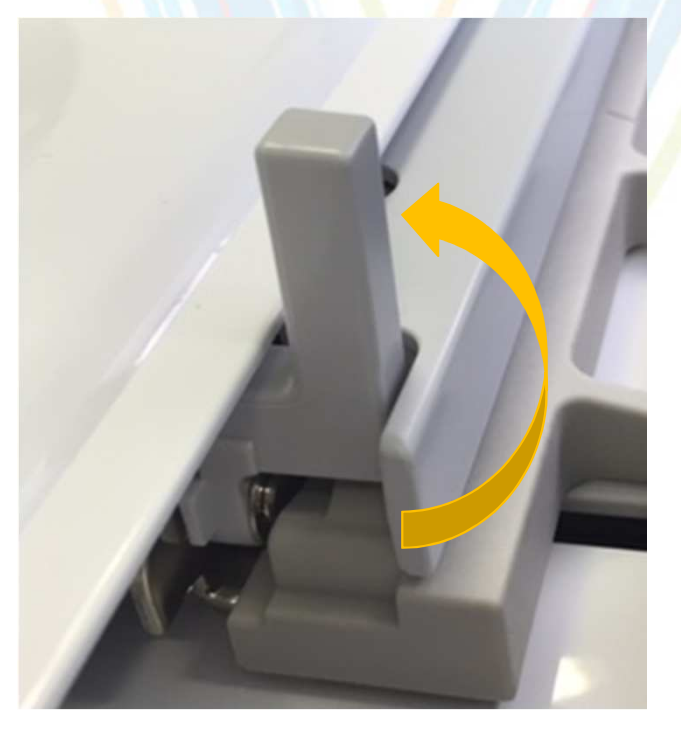

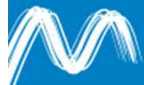

### Fixation du cadre de broderie

## **Faites glisser le cadre sur le support :**

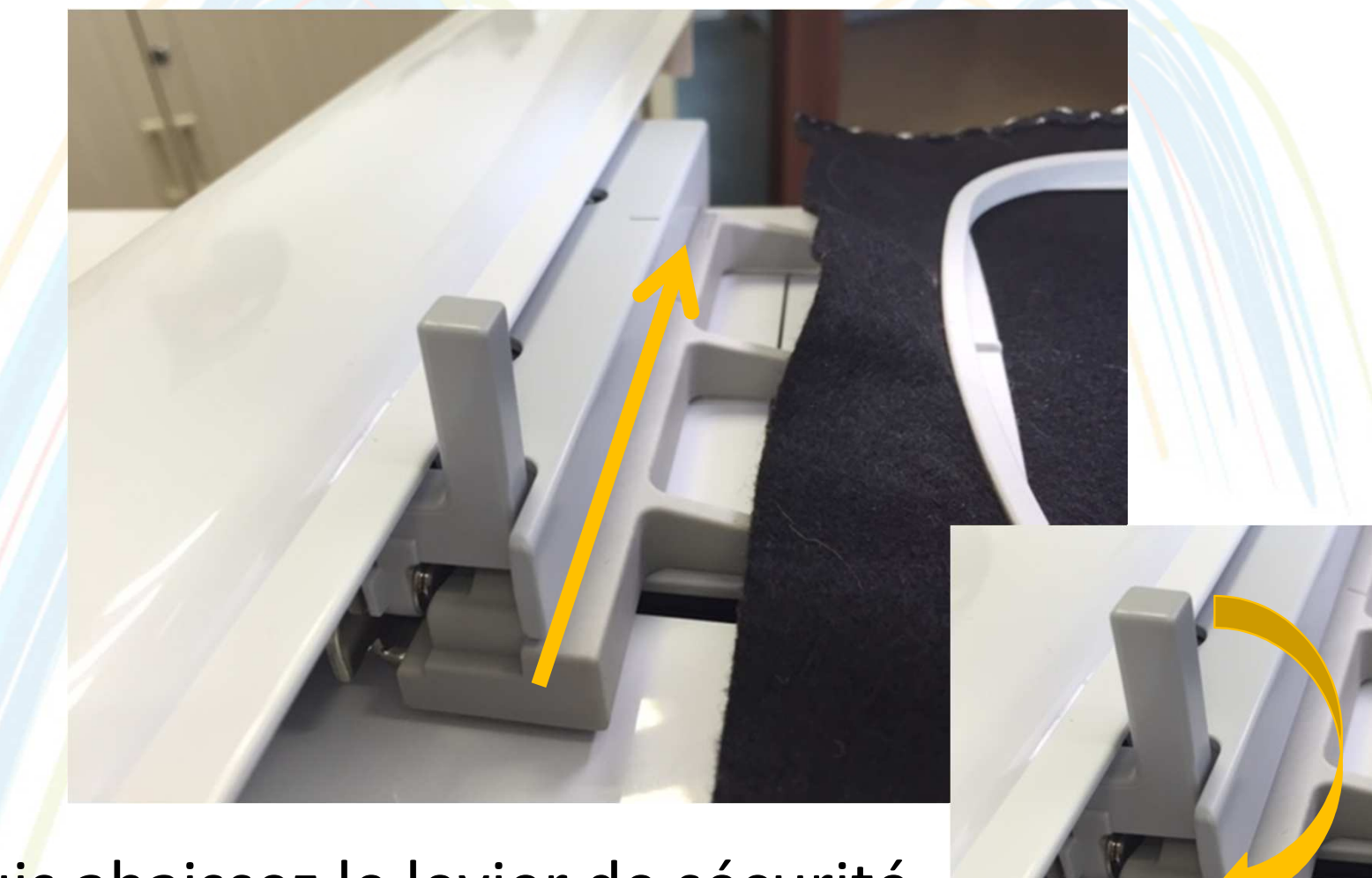

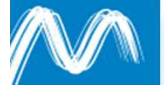

**Puis abaissez le levier de sécurité** 

### Fixation du cadre de broderie

- Attention à **ne pas heurter le pied de biche** ou l'aiguille en insérant le cadre !
- Si vous brodez une grande pièce de tissu, **attention à ce que le tissu n'entrave pas les mouvements de l'unité de broderie** (à vérifier également pendant la broderie !).

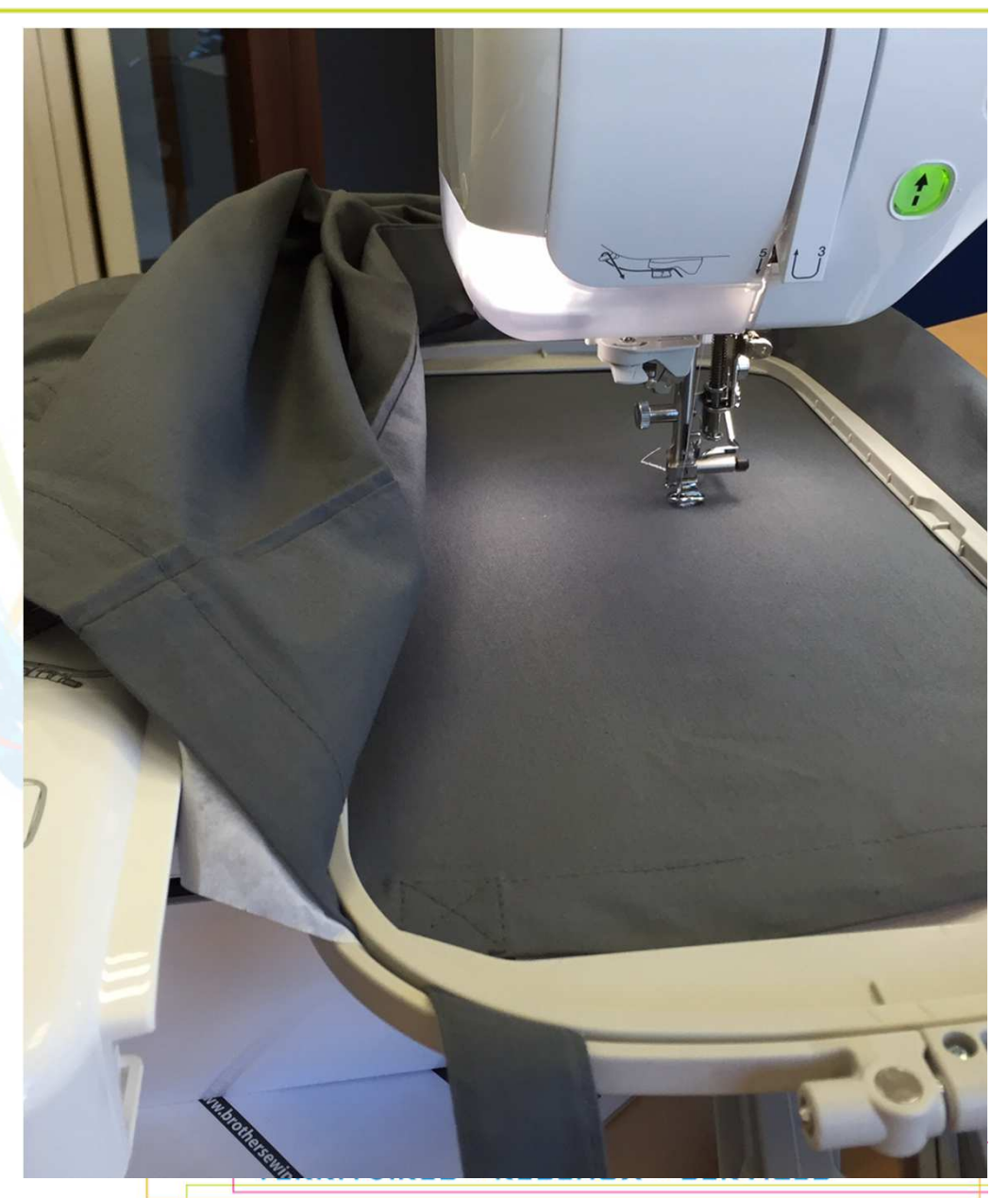

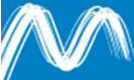
# **LA BRODERIE**

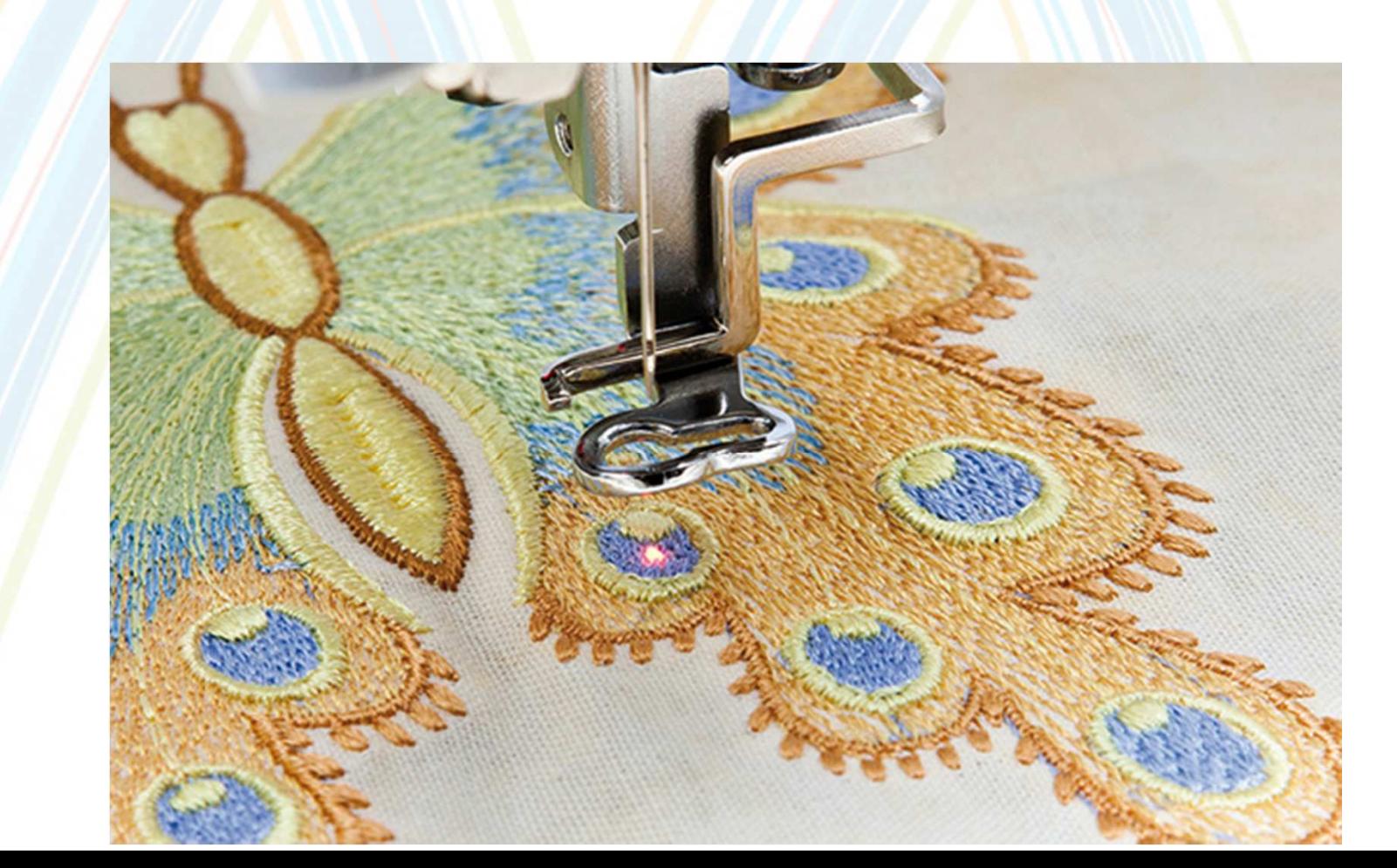

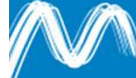

Vérification de l'emplacement du motif

**• Une fois votre motif prêt, cliquez sur « broderie »,** puis sur l'icône « cadres » pour vérifier les dimensions du motif par rapport au cadre que vous voulez utiliser :

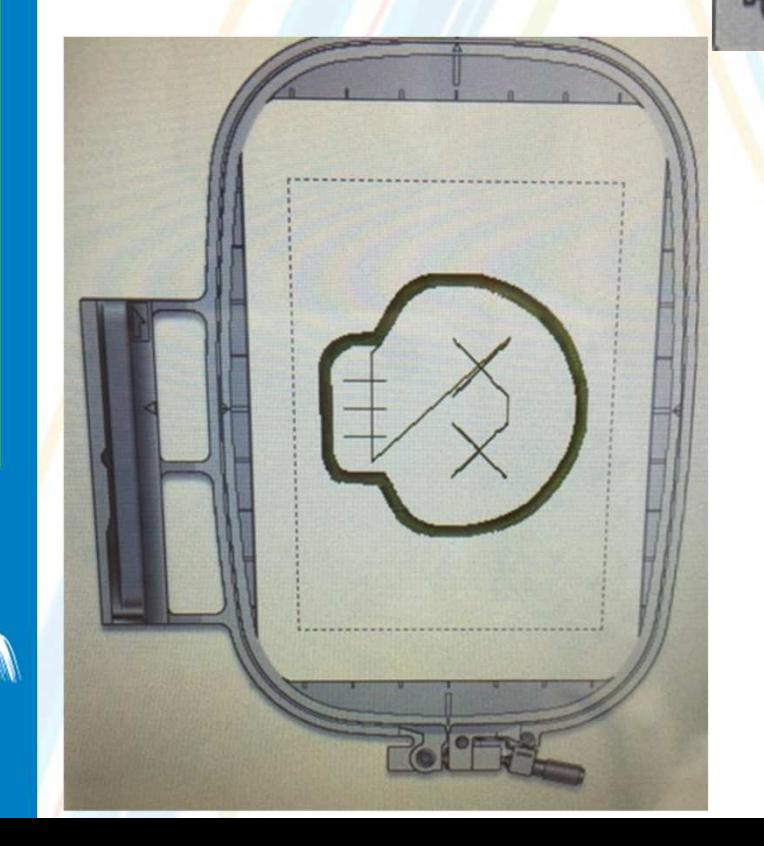

- - **Service Service** Grand cadre : 300 x 180 mm
	- **Service Service** Moyen : 130 x 180 mm
	- Petit : 100 x 100 mm

 *(attention, les dimensions correspondent à la zone utile du cadre, et non à sa dimension totale)*

Vérification de l'emplacement du motif

- Vous pouvez ensuite cliquer sur l'icône de pour vérifier l'emplacement de la broderie sur le tissu.Fermez ensuite cette fenêtre.
- **Avant de broder, pensez à baisser le pied de biche**

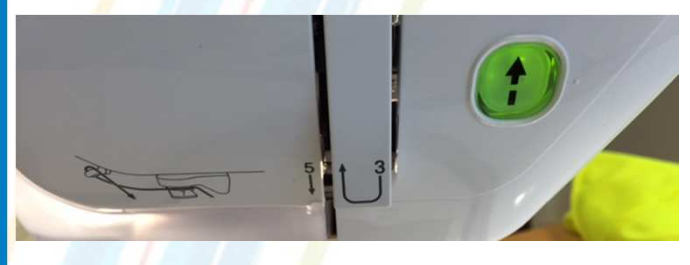

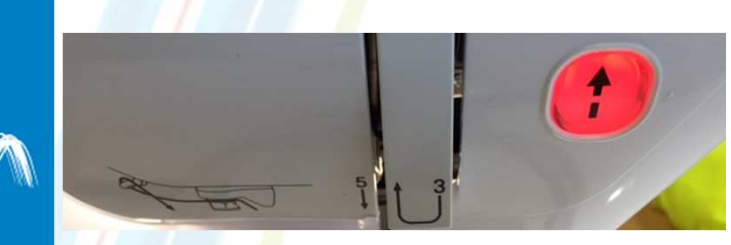

- Si le voyant de la machine est au vert : appuyez dessus pour lancer la broderie.
- $\mathcal{L}_{\mathcal{A}}$  Si le voyant est resté au rouge : vous avez oublié quelque chose… le cadre est-il inséré ? Le pied de biche descendu ? …

# Broderie

**Une fois la broderie terminée, vous pouvez retirer** le cadre.

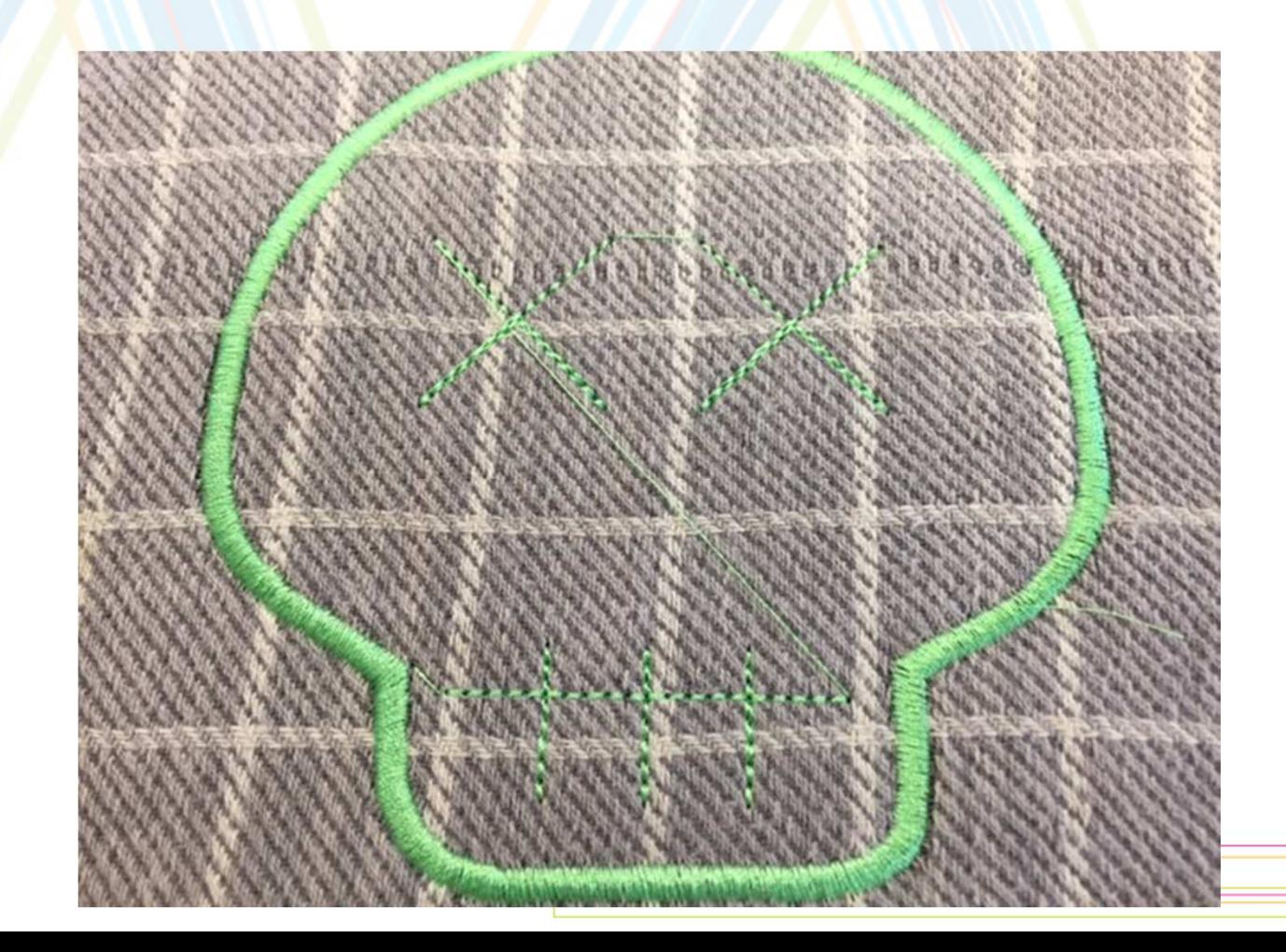

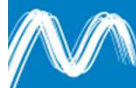

# FAQ Broderie

**Peut-on mettre en pause la machine?** 

**- Oui, il suffit d'appuyer sur le bouton** « broder » pour la mettre en pause. Appuyer à nouveau sur ce bouton pour reprendre.

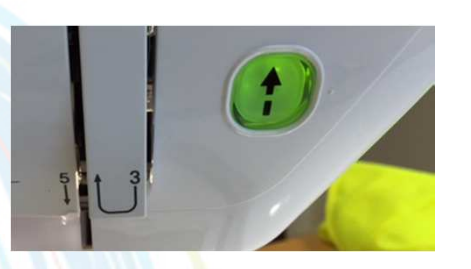

- Peut-on couper le fil?
	- Appuyez sur le bouton
	- **Et si l'aiguille casse ?**
		- **Normalement, si l'aiguille casse, c'est que le** motif était trop dense, le tissu trop épais…
		- **La procédure de remplacement de l'aiguille Service Service** est expliquée en page B-45 du manuel de la machine.

## FAQ Broderie

# Comment revenir en arrière ?

**- Cette fonction peut être intéressante en cas de fil qui** casse, de changement de bobine ou de canette en cours de broderie…

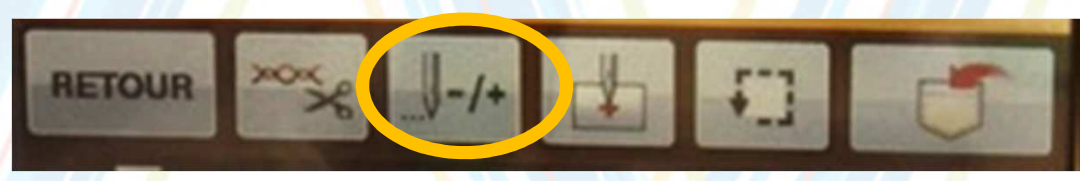

 Vous pouvez ensuite revenir en arrière d'1point, de 10 points…

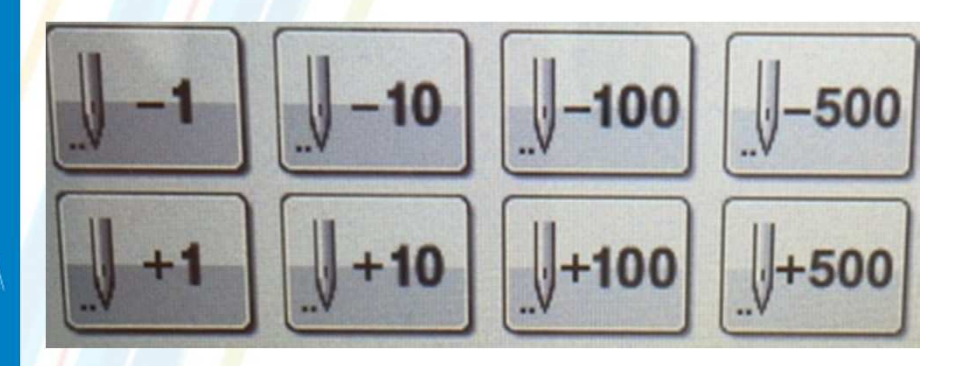

*La prévisualisation du motif en haut à droite de l'écran vous permet de vérifier au fur et à mesure que vous êtes au bon endroit.*

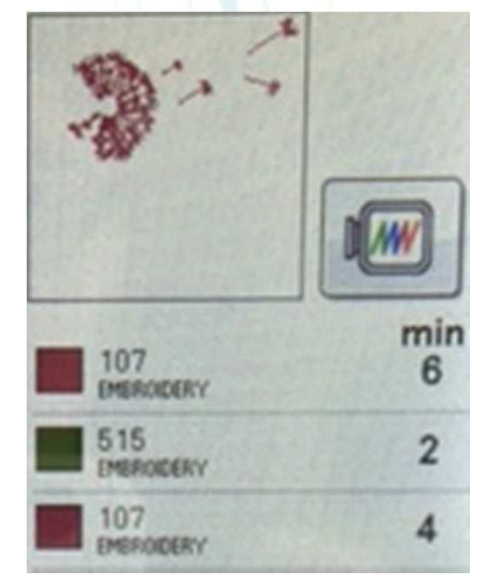

# **LES DIFFÉRENTS TYPES D'AIGUILLES**

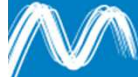

# Les différents types d'aiguilles

- Il existe principalement 2 types d'aiguilles :
	- 75/11 pour la <mark>brod</mark>erie
	- 90/14 pour les tissus épais.
- Attention, si vous brodez des applats de couleur (zones de remplissage) qui se superposent, le tissu devient très rigide et l'aiguille peut casser !
	- Exemple ci contre…

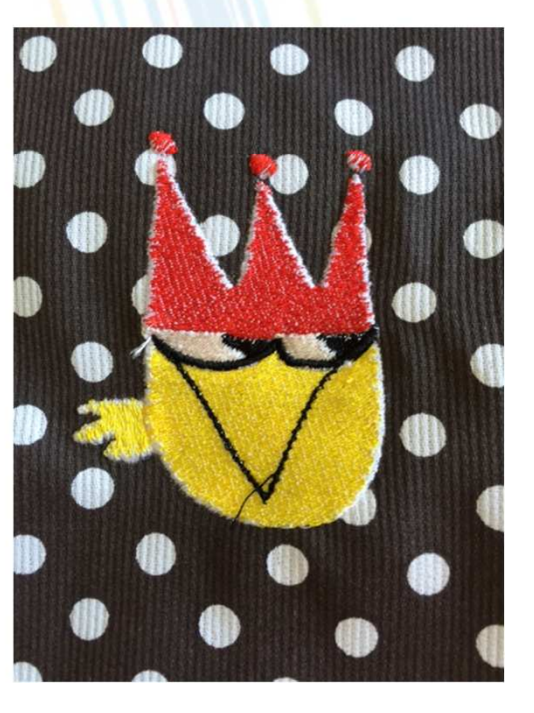

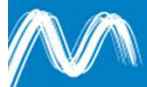

# **UTILISATION DU LOGICIEL PEDESIGN PLUS**

- -Création de motifs personnalisés (en vectorisant des images)
- -Export vers la machine

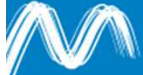

# Utilisation du logiciel PE design

**Le module de lecture de carte est la clé logicielle de** PE Design Plus : vous ne pouvez pas ouvrir le logiciel si le module n'est pas branché sur votre ordinateur.

- Attention, le module est fragile!
- **Attention également à ne pas l'égarer, ce qui** rendrait impossible l'utilisation du logiciel.

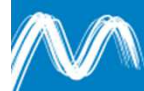

#### Création d'un motif dans PE Design Plus

- PE Design Plus permet :
	- **Service Service** De créer un motif de broderie à partir d'une image ou d'une photo (formats JPG, BMP…),
	- **-** D'y ajouter du <mark>t</mark>exte,
	- **Service Service** D'ouvrir des fichiers de broderie au format Brother, le .PES

#### Il ne permet pas :

- **Service Service**  de modifier les images une fois qu'elles ont été vectorisées : il faut donc choisir de préférence des images de bonne résolution et bien contrastées… ou les travailler en amont avec un logiciel photo ou un logiciel vectoriel.
- **de créer directement des motifs. Pour cela, vous pouvez créer vos** visuels dans un logiciel comme PhotoFiltre, ou même Paint… puis les ouvrir dans PE Design Plus.

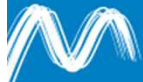

 A l'ouverture du logiciel, l'assistant vous propose 3 options :Comment souhaitez-vous effectuer la broderie?

PES

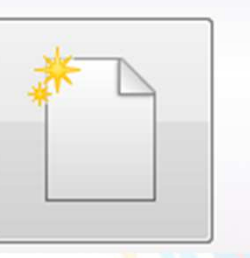

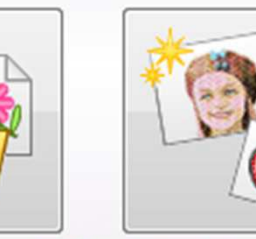

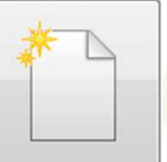

Création d'un nouveau design

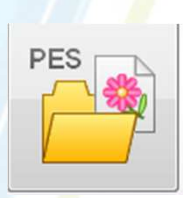

Ouvrir un design au format PES

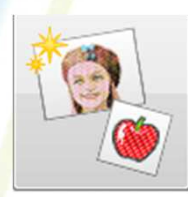

Créer un design avec l'assistant

#### Commencez par entrer les dimensions du cadre :

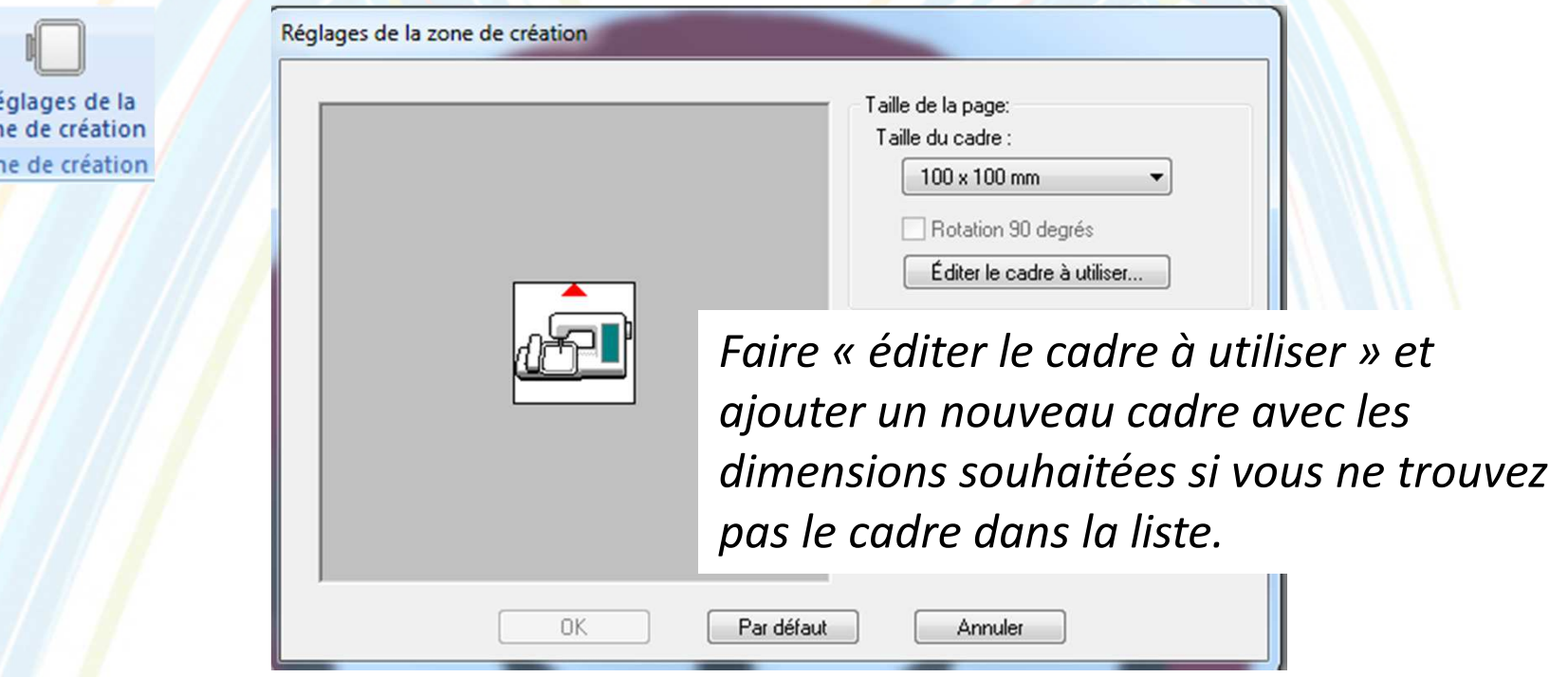

- П Grand cadre : 300 x 180 mm
- L Moyen : 130 x 180 mm
- г Petit : 100 x 100 mm

 $R\epsilon$ zor Zoi

 *(attention, les dimensions correspondent à la zone utile du cadre, et non à sa dimension totale)*

**Exemple 1 : broder une photo** 

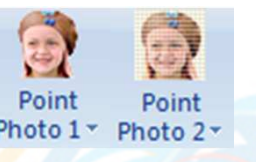

(attention, pour obtenir de bons résultats, il fautpasser beaucoup de temps à choisir les bons réglages)

- Choisir le point 1 ou le 2 en fonction des cas
- **Service Service**  Choix du masque : choisir le masque. Les zones en dehors du masque ne seront pas brodées.
- Vous pouvez redimensionner le masque si besoin.

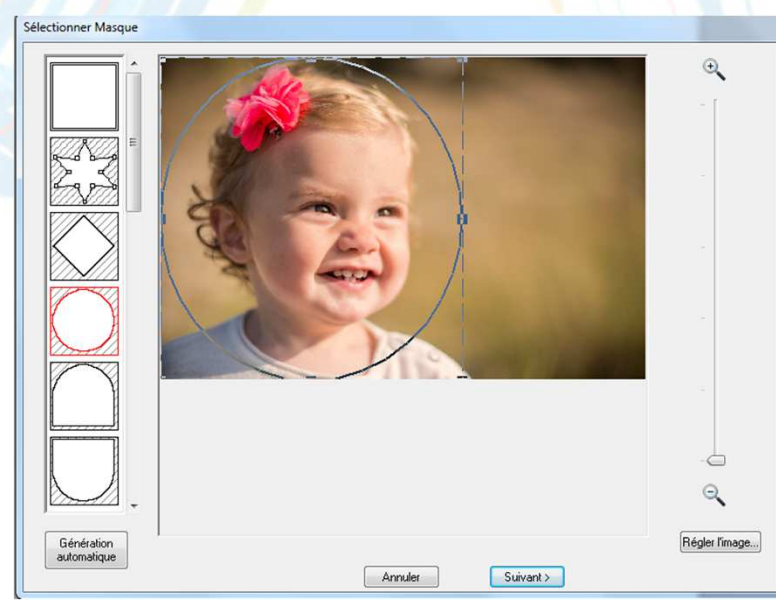

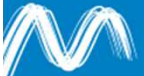

 Cliquez sur « régler l'image » pour modifier la luminosité et le contraste.

**Les réglages varient en fonction des photos.** 

 $\mathbb{R}^2$ Cliquez ensuite sur « suivant »

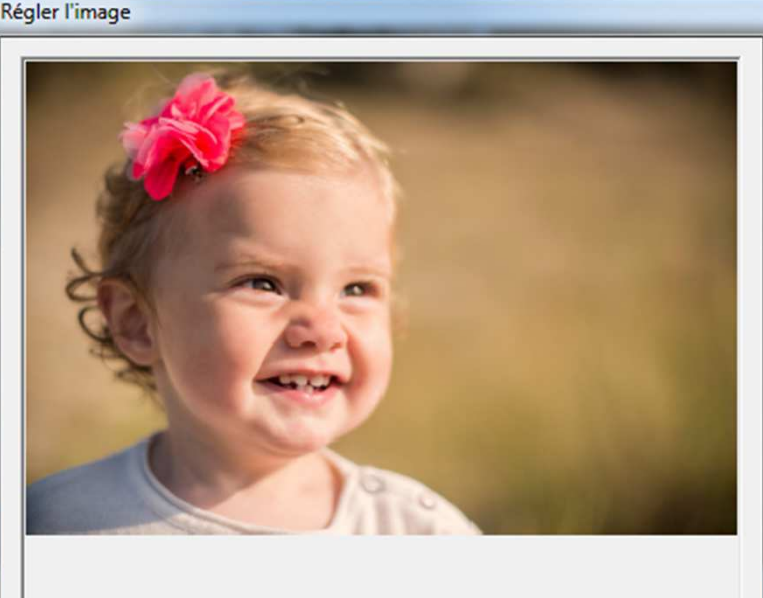

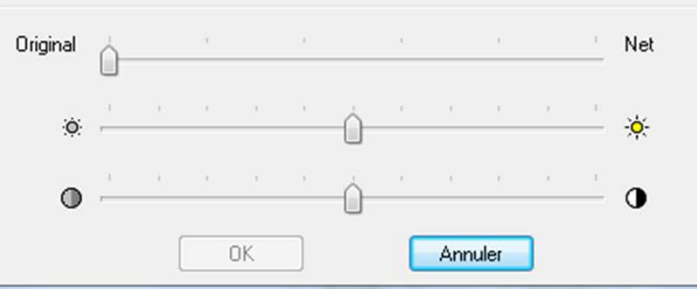

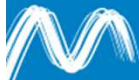

**Execute fenêtre vous permet de vérifier la taille de** sortie. Attention, les poignées permettent de modifier les proportions de l'image.

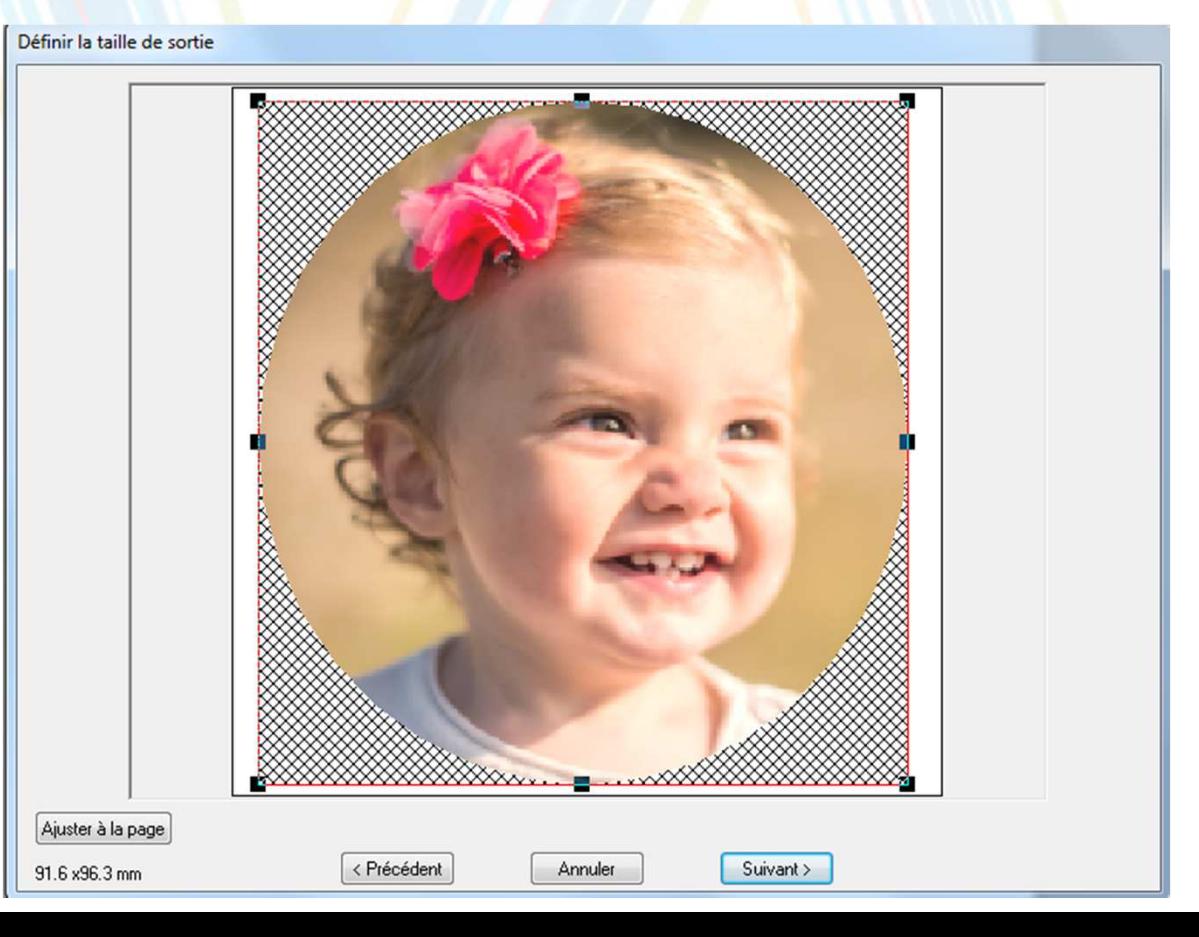

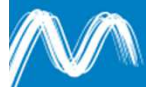

#### **Service Service** Réglages :

- Essayez de choisir un grain fin, pour améliorer le rendu,
- Longueur de point : vous pouvez descendre jusqu'à 2 mm
- **Nb de couleurs : pas** plus de 10
- Forcez la luminosité : le rendu final sera plus sombre que l'aperçu à l'écran.
- Pensez à cliquer sur <mark>« m</mark>ise à jour de l'aperçu » après chaque modification.

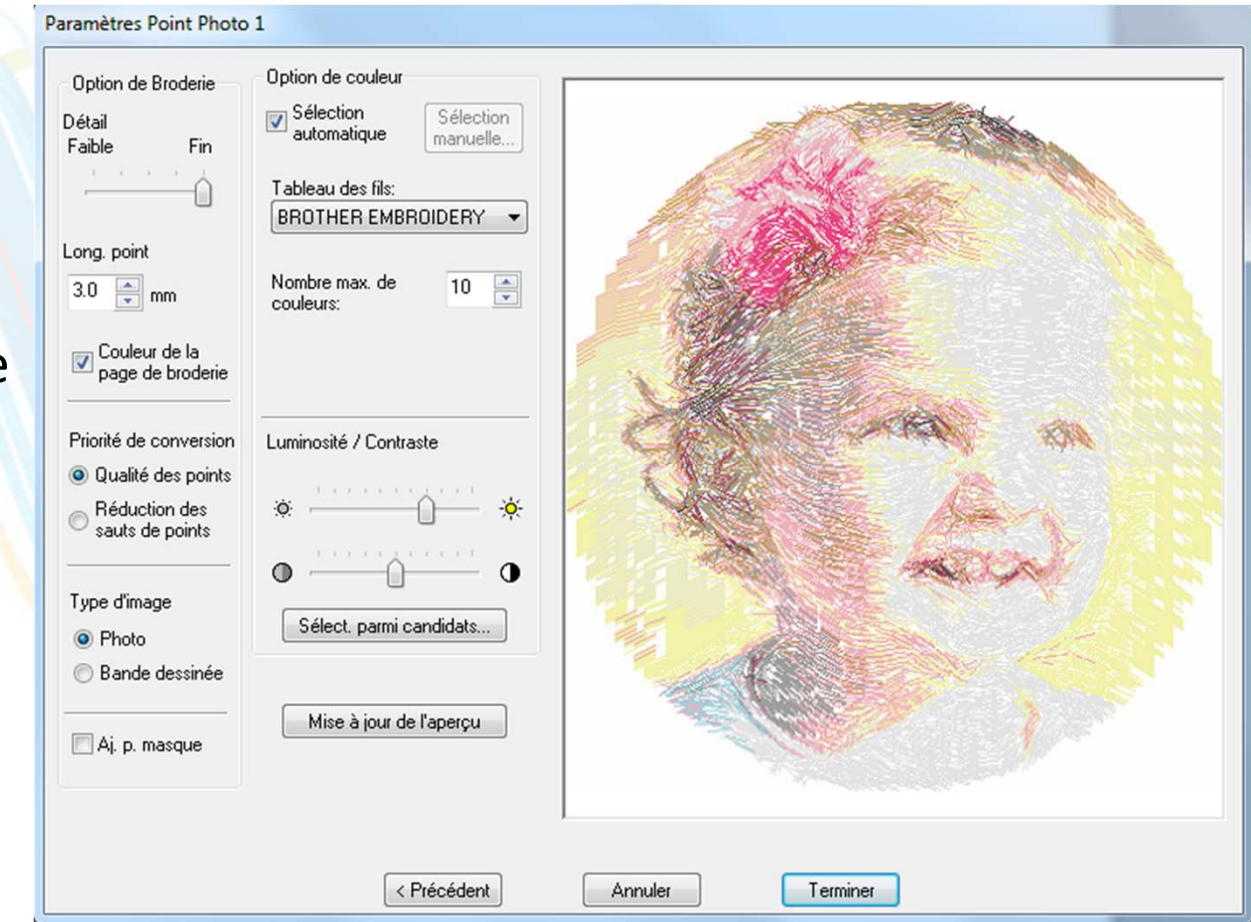

**Une fois les réglages terminés, vous revenez à** l'écran principal :

*Affichage des différentes couches qui seront brodées. Elles s'affichent par ordre de broderie.Il est possible de modifier cet ordre en faisant un cliqué-glissé.* 

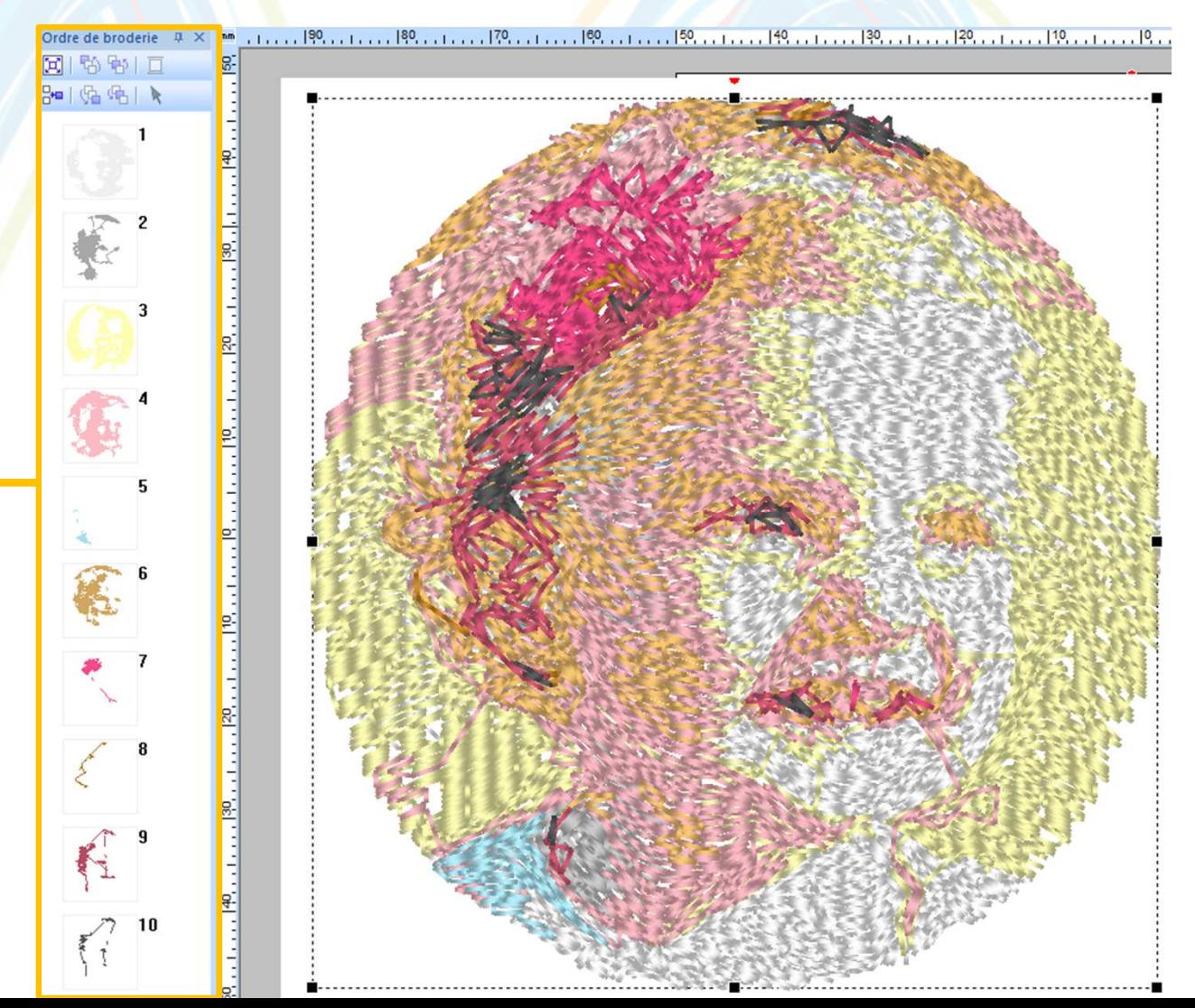

 Vous pouvez ajuster les couleurs avec les bobines dont vous disposez :

- **Sélectionnez une couche dans la liste**
- **La couleur correspondante est « 079 »**

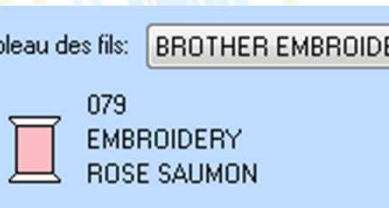

- Vérifiez si vous disposez du fil correspondant.
	- Sinon, choisissez la couleur la plus proche possible :
	- Basculez en mode « liste »

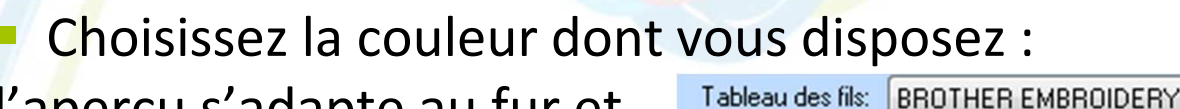

l'aperçu s'adapte au fur età mesure.

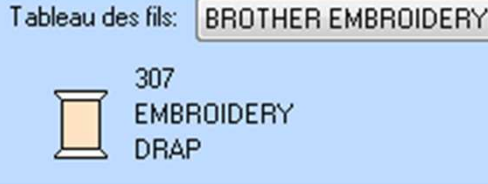

Vers le mode liste

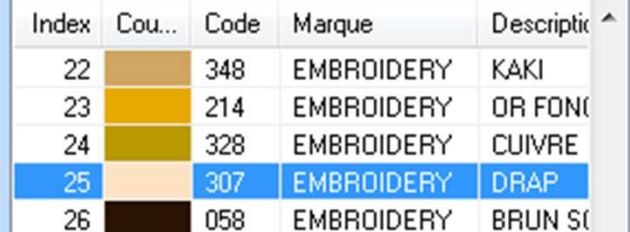

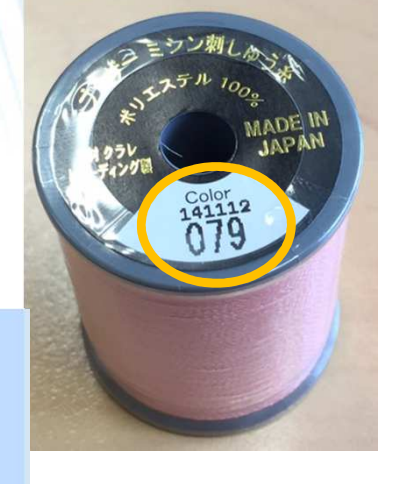

- **Une fois que vous avez effectué tous les réglages,** envoyez le fichier vers la machine. Cliquez sur
- 2 options :
	- Enregistrement du fichier de fabrication sur la carte
		- Choisir **G** Equive sur carte **and actual contract of the Choician** efface les fichiers précédemment enregistrés sur la carte).
		- Il suffira ensuite de brancher le lecteur de carte sur la machine via le câble usb.
	- **Enregistrement direct sur la machine en usb (celle-ci doit** être branchée et allumée)

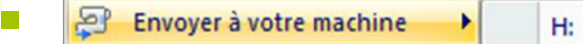

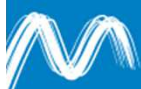

- **Pour broder votre fichier, la procédure est ensuite** la même :
	- Sur la brodeuse, choisir « modification de broderie »,

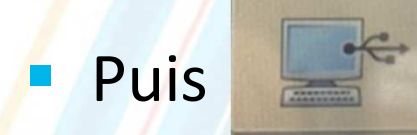

- **Vous pouvez ensuite effectuer les réglages avant de** lancer la fabrication.
	- Attention, si vous souhaitez réduire les dimensions, vous ne pouvez le faire au-delà de 20%, car le nombre de points restera le même.

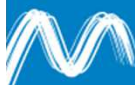

- Exemple 2 : broderie d'une image avec l'option
	- **Commencez par sélectionner l'image, puis utilisez un** masque pour recadrer la zone à utiliser,

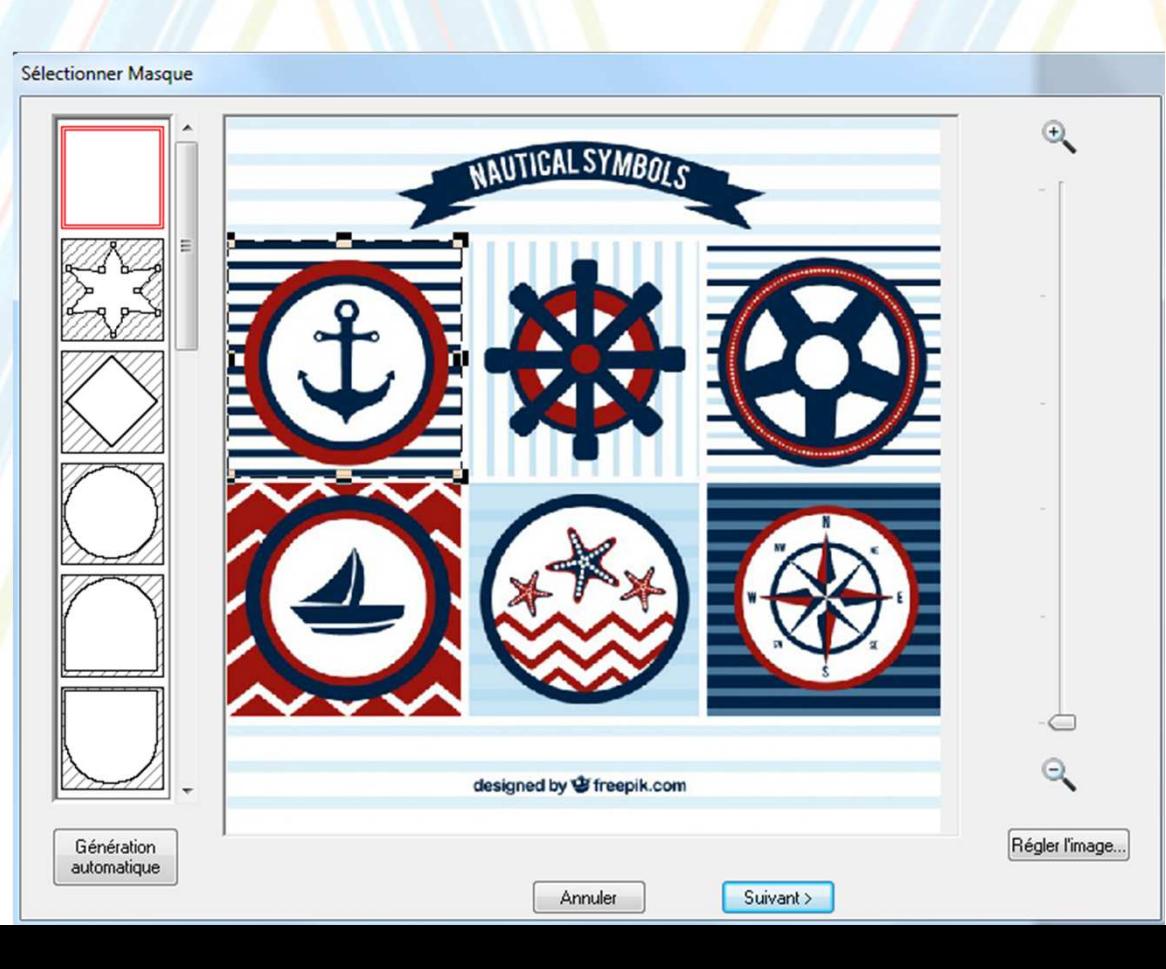

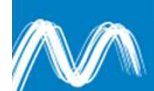

Aperçu du résultat Aperçu de l'original

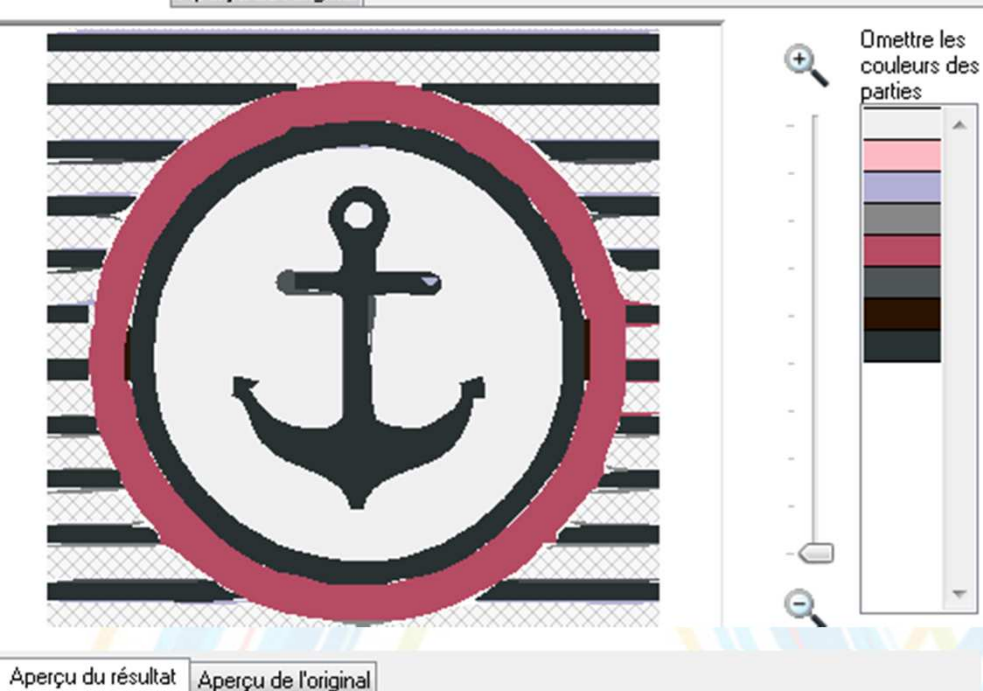

 Vous pouvez cocher des couleurs à omettre, par exemple une couleur de fond.

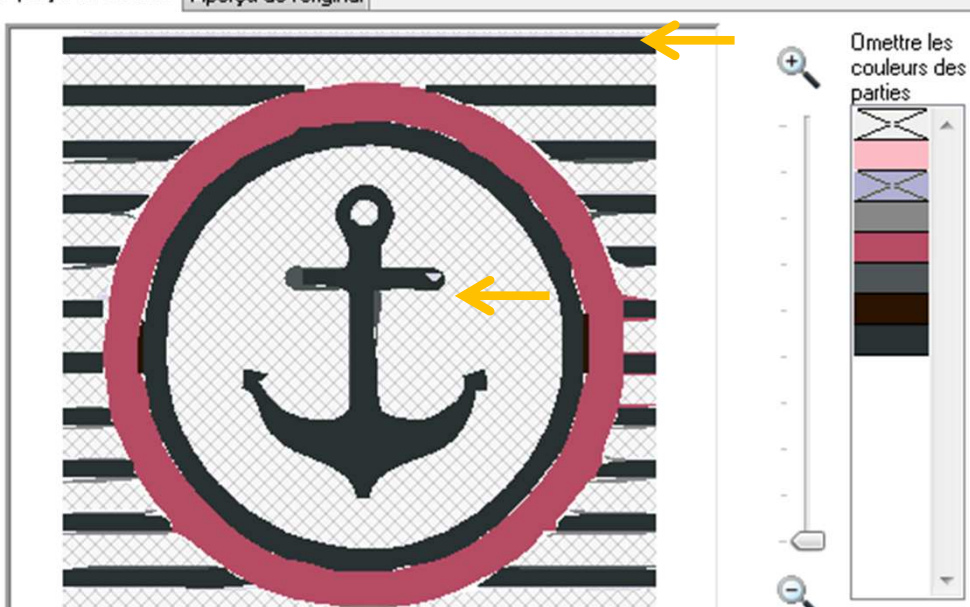

*Ici, on a enlevé le gris + le mauve. Il n'est pas possible d'enlever les rayures, car elles sont de la même couleur que l'ancre. Cela ne sera pas non plus possible une fois que l'image aura été vectorisée : il aurait mieux valu la préparer dans un logiciel d'image avant de l'ouvrir dans PE Design.*

 $\mathbb{R}^n$  Dans cet exemple, pour améliorer le résultat, on a modifié l'image dans un logiciel photo pour la simplifier avant de la traiter dans PE Design.

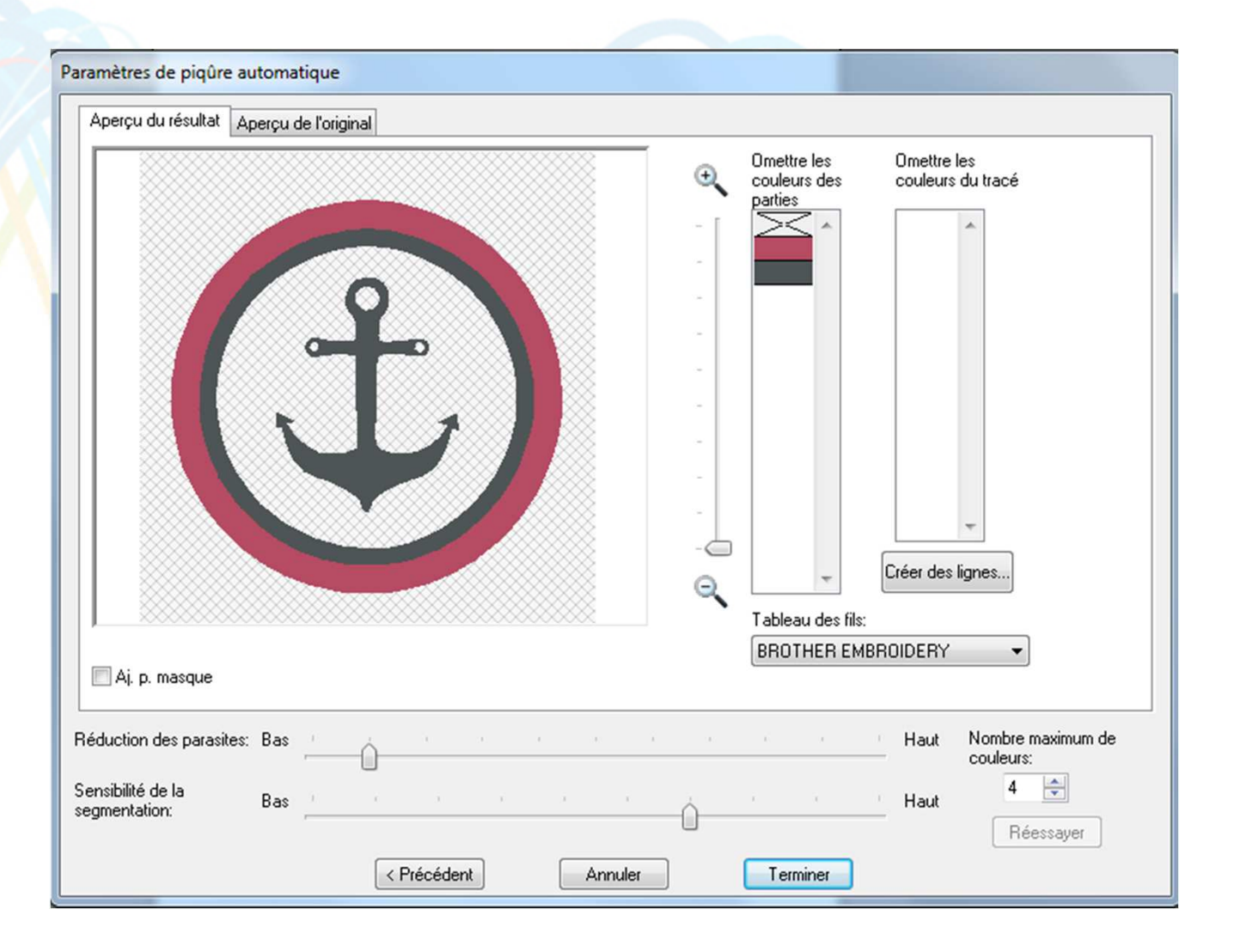

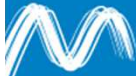

- **Comme il n'est pas possible de supprimer une zone** de borderie une fois que l'image est vectorisée, vous pouvez également utiliser cette technique :
	- Exemple : dans ce cas, on souhaite supprimer la zone correspondant au remplissage derrière l'ancre

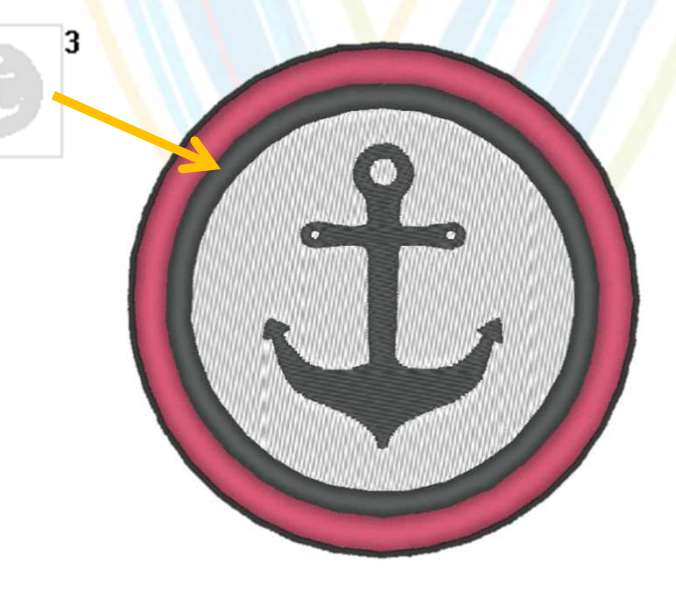

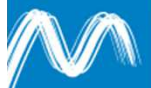

Il suffit de faire passer la zone à la fin de la liste en cliquant dessus, puis icône  $\mathbb{G}$ . Il suffira d'arrêter la broderie avant cette zone.

**L'outil situé en bas de l'écran permet de visualiser** l'ordre dans lequel la broderie sera effectuée, ainsi que les points de broderie utilisés.

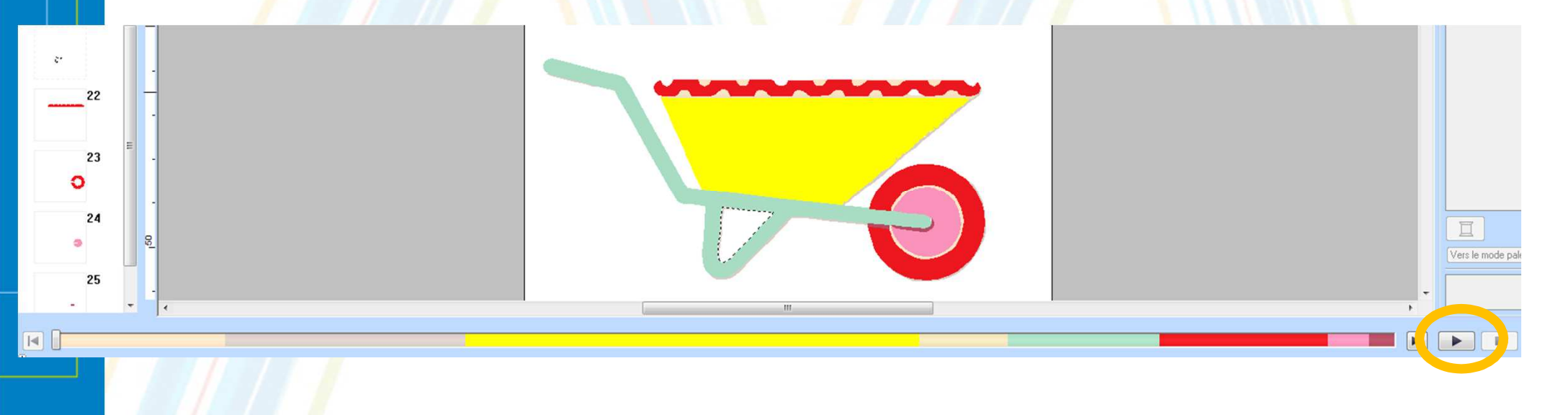

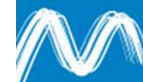

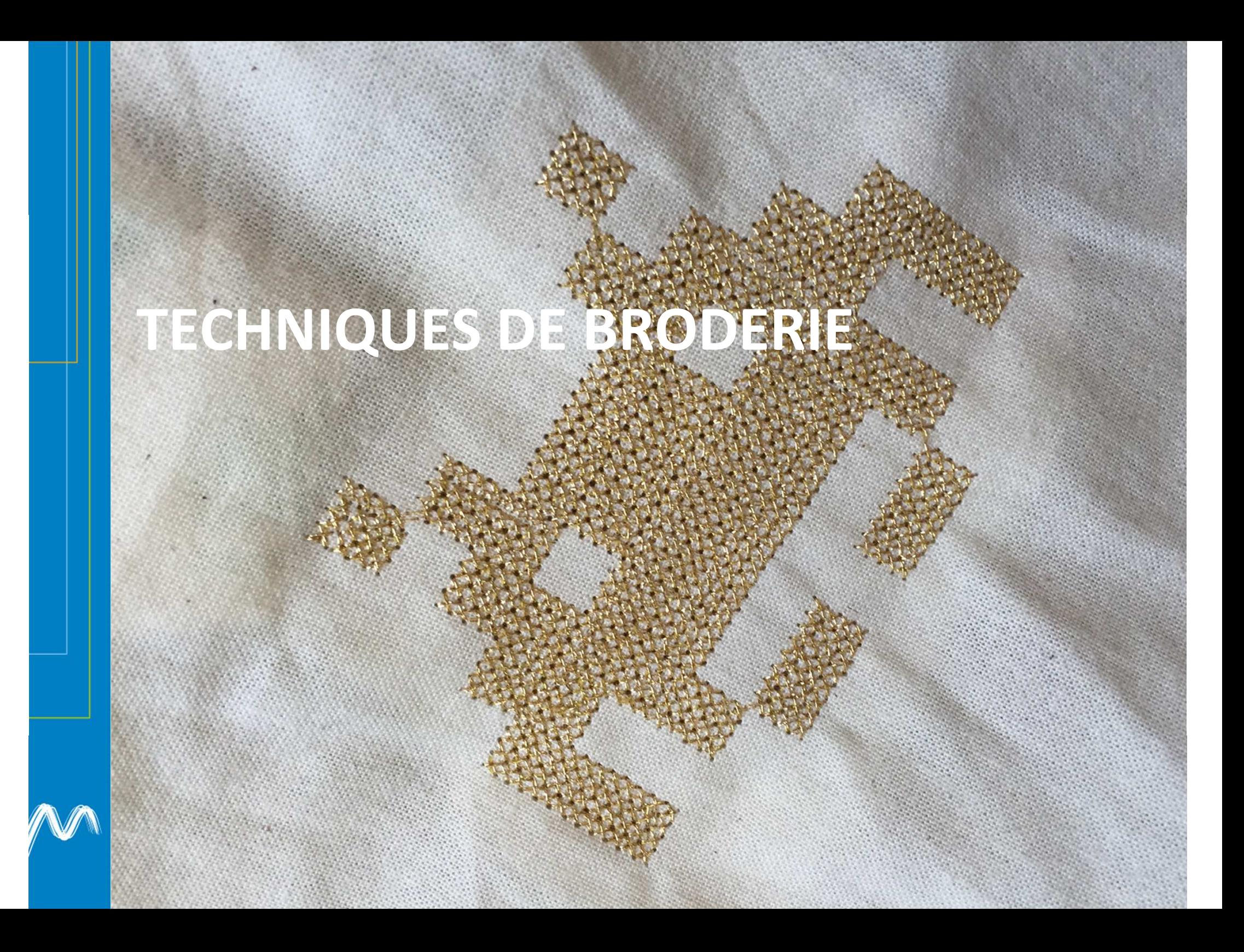

#### Types de broderies – techniques faciles

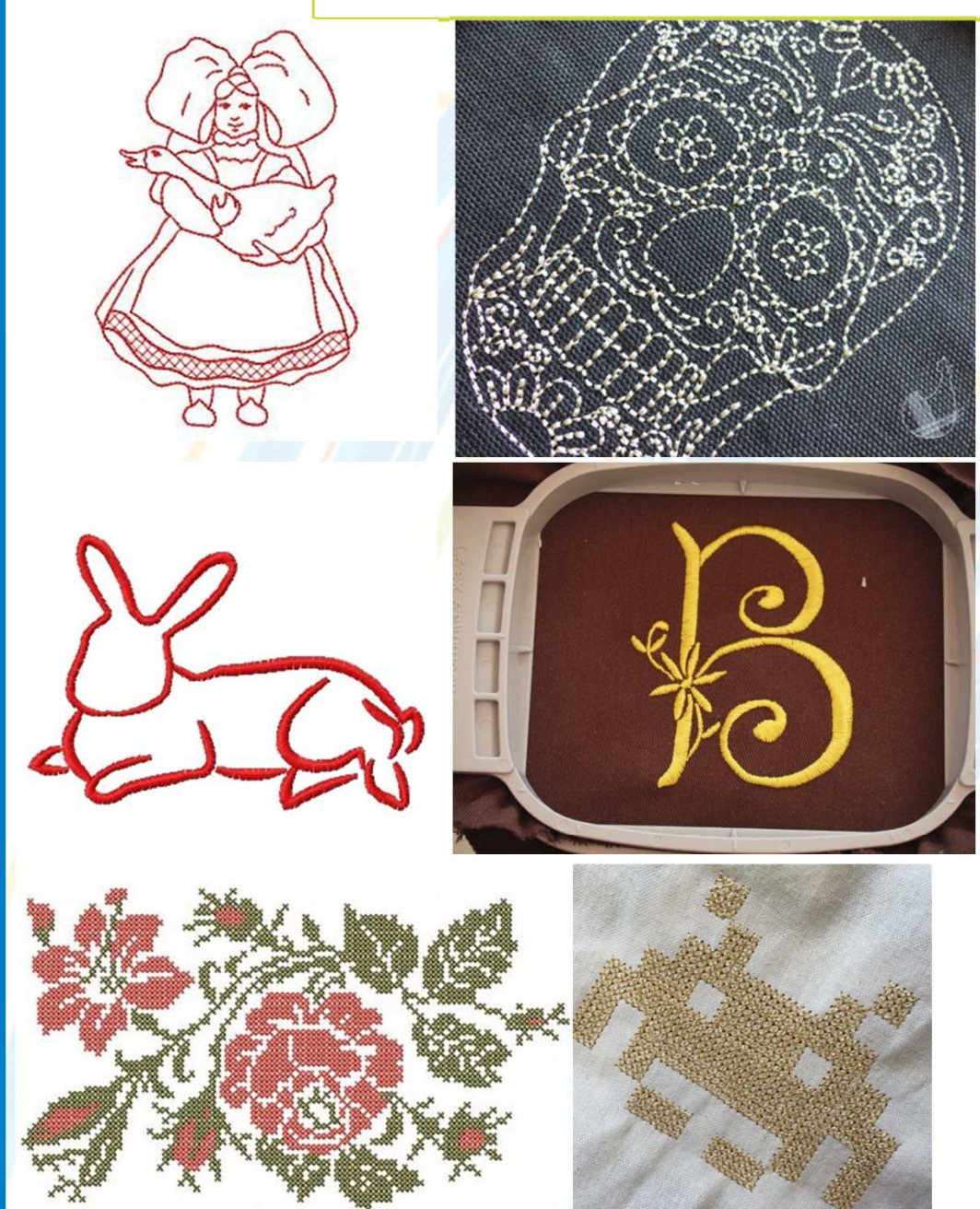

**REDWORK** (« broderie rouge ») : broderie faite au point de tige avec du fil rouge sur un fond blanc. C'est une technique très ancienne pratiquée d'abord en Europe puis aux USA. En France, cette tradition de broderie se retrouve notamment en Alsace. Bien entendu, on n'est pas obligé d'utiliser du fil rouge !

**LE POINT SATIN** : à base de zigzag très serré, on l'utilise par exemple pour faire des bordures ou des monogrammes.

**POINT DE CROIX :** <sup>c</sup>'est également un point très commun en broderie. Il est plus adapté aux formes géométriques et aux dessins bien découpés.

#### Types de broderies – techniques + élaborées

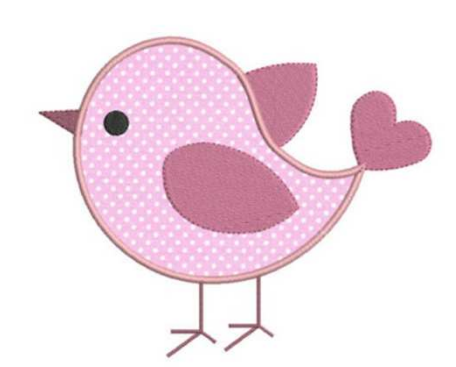

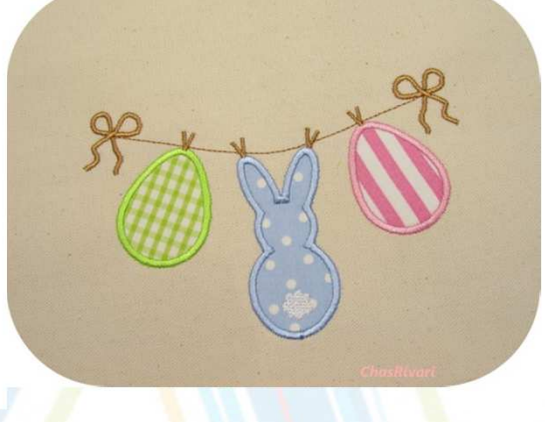

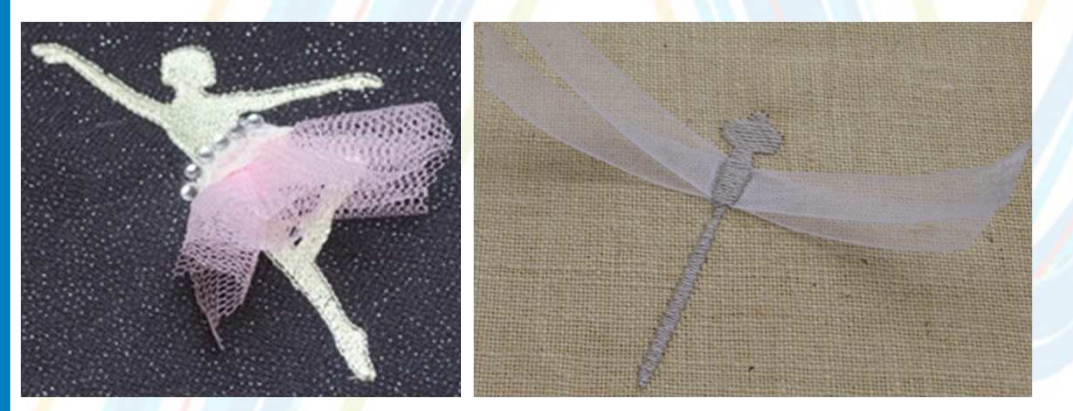

**L'APPLIQUÉ** : on utilise un tissu comme remplissage d'un motif. A la différence d'un remplissage en point de broderie qui sera un peu rigide sur une grande surface, l'appliqué de tissu permet de garder de la souplesse au vêtement brodé. Tutoriel ici. Sinon, méthode facile page E52 du manuel de la machine.

**COMBINAISON BRODERIE – RUBAN** : on commence par fixer du ruban avant de broder un motif. Tutoriel + motif à <u>télécharger ici</u> et <u>un autre ici</u>.

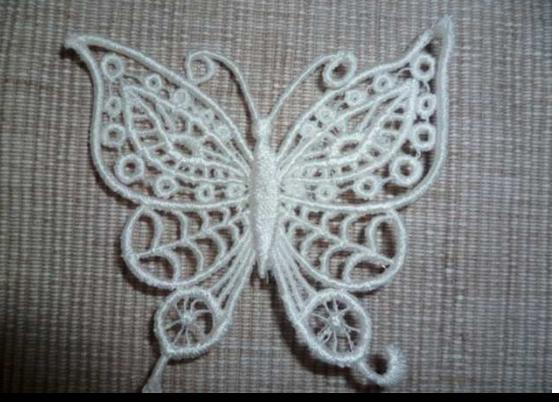

**« FSL »** (free standing lace) ou « technique dentelle » : il s'agit d'un motif brodé sur support hydrosoluble (plusieurs couches !). Il suffit ensuite d'enlever le film hydrosoluble pour obtenir un objet en dentelle. Tutoriel ici.

# **UTILISER UN MOTIF TÉLÉCHARGÉ SUR INTERNET**

Copié – collé direct du fichier dans le dossier de la brodeuse

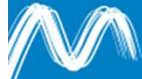

-

# Utilisation d'un motif téléchargé

- **De nombreux sites proposent, en téléchargement** gratuit, des fichiers tout prêts à fabriquer.
- **Il faut que le fichier soit dans le format de broderie** de cette machine, donc le .PES
- Branchez la machine à votre ordinateur via le cordon USB
- **Si besoin, dézippez le fichier de broderie.**

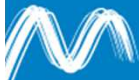

# Utilisation d'un motif téléchargé

**La brodeuse est considérée comme un disque** amovible par l'ordinateur : ouvrez ce dossier.

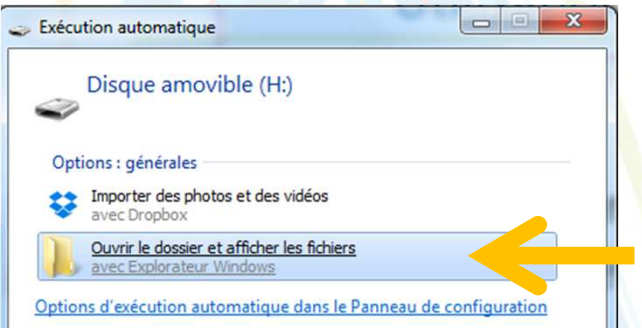

# Faites un copié-collé du fichier de broderie dans ce

dossier :

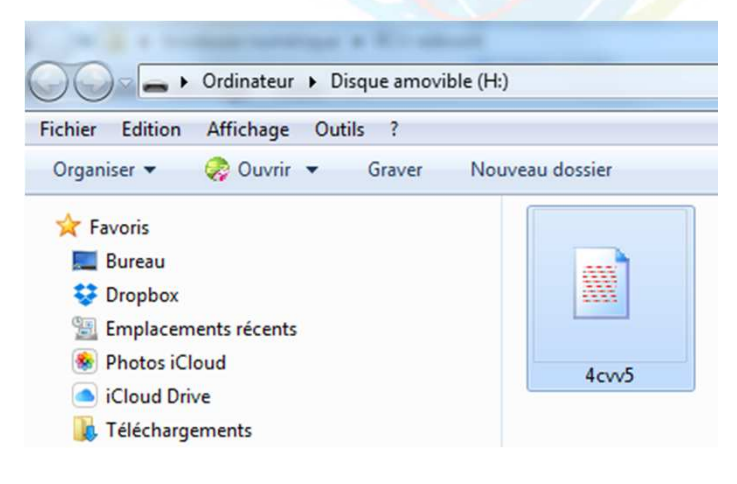

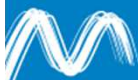

# Utilisation d'un motif téléchargé

- **Sur la brodeuse :** 
	- **E** « modification de broderie », puis

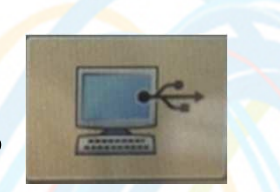

- **Service Service** Le motif s'affiche, vous pouvez le modifier (attention à ne pas trop modifier les dimensions, les réglages de nombre de points notamment seront modifiés).
- **Vous pouvez ensuite lancer la broderie.**

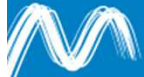

# **COMPLÉMENT : UTILISER « MYEDITOR»**

-My Editor est un logiciel gratuit "permettant de modifier des fichiers de broderie.

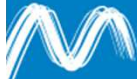

# Utilisation de My Editor

# **Ny Editor permet :**

- De modifier des fichiers au format broderie,
	- Enlever des points,
	- Enlever un morceau de motif,
	- Programmer une coupure de fil,
- **Service Service** De convertir un fichier de broderie dans un autre format…
- My Editor ne permet pas :
	- **De** créer un design ou un motif.

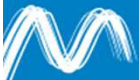

#### My Editor : l'interface

View Layout Stitches Tools Window Help 181001100%,因因日め淡| ※ ※ ◆ ◆ → → → / / 佛〇 ☆ ●。 8 9 10 11 12 13 14 15 16 17 18 18 2 以 1 3 付 3 ① L A J Borer 0 v

my editor - [C:\Users\vbidan\Desktop\brodeuse numérique\FreeSugarSkull\PES\sugarskull1.PES

*Vous pouvez modifier la couleur des points ici (permet notamment d'améliorer la visibilité).*

*Visualisation du fichier de broderie (en zoomant, vous visualisez un aperçu des points de broderie).*

> *En zoomant sur une zone, vous avez une bonne visualisation des points utilisés.*

*Permet de voir les différentes couches de couleur.*

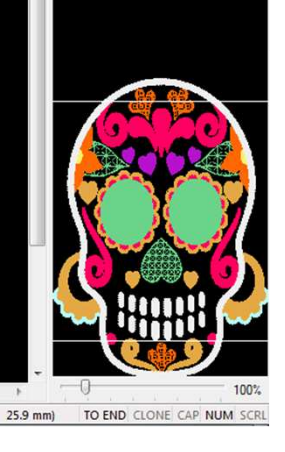

 $@ @ @ @ \overline{H}$ 

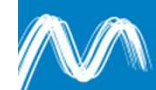

lidth:129.4 mm Height:178.6 mm Stitches:32496 Objects:43
### My Editor : suppression de zones

**Enlever des morceaux d'un fichier de broderie :** 

- **Exemple, vous avez téléchargé (ou créé via PE Design)** un fichier mais vous souhaitez en enlever une partie
- **Il suffit de cliquer sur une forme pour la sélectionner** (CTRL pour en sélectionner plusieurs) puis SUPPR

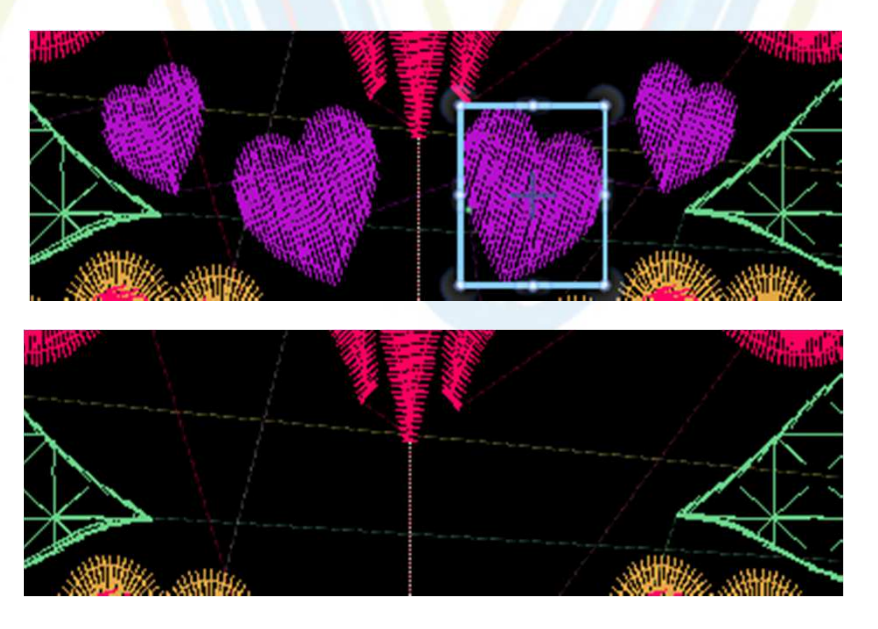

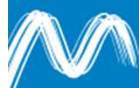

### My Editor : couper le fil

 $\left\vert \cdot\right\vert$ Couper le fil :

> $\mathcal{L}_{\mathcal{A}}$  Exemple : vous avez téléchargé un fichier sur internet et certains fils sont inutiles.

> > *Par exemple, ce fil est à retirer :*

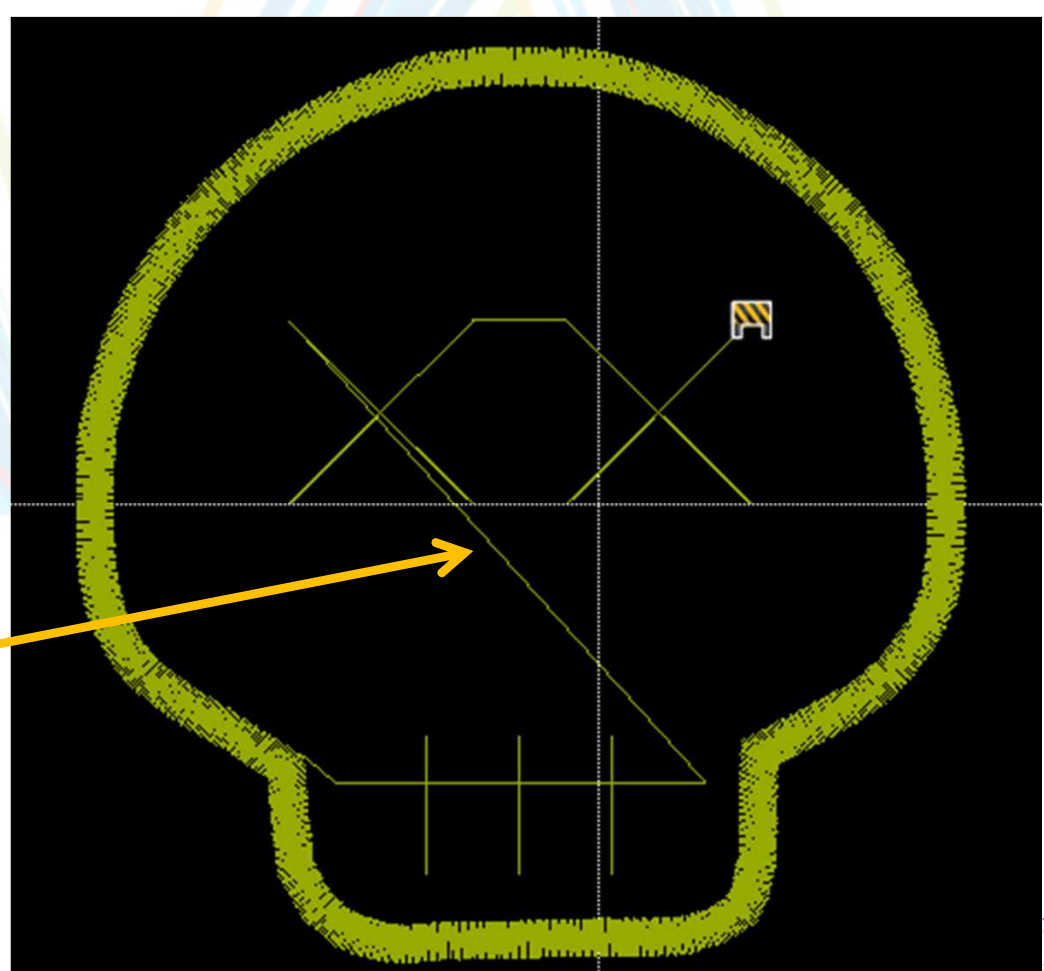

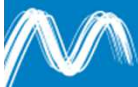

## My Editor : couper le fil

**XOHOOLAJ** 

- **E Zoomez sur la zone concernée et double** cliquez pour afficher tous les points,
- **Cliquez sur le point à couper,**
- Puis sur l'icône « ciseaux »
- **Service Service**  Si vous avez utilisé les ciseaux au début et à la fin du trait, il ne sera pas brodé :

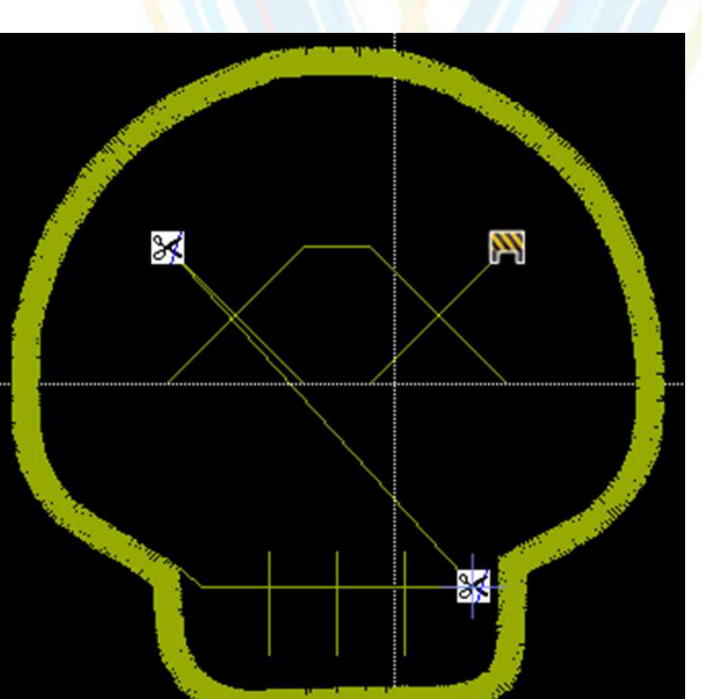

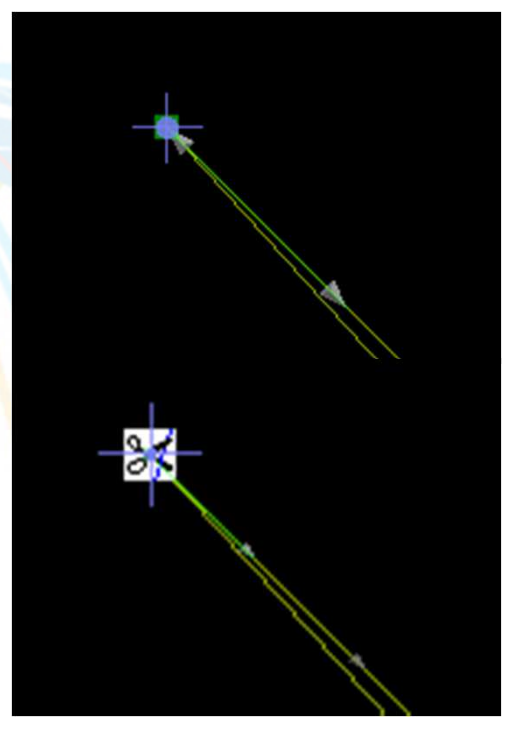

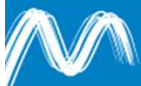

### My Editor : export des fichiers

- **My Editor permet d'enregistrer les fichiers au** format de la plupart des machines :
	- **E** « file » « save as »
	- Sélectionnez le format .PES

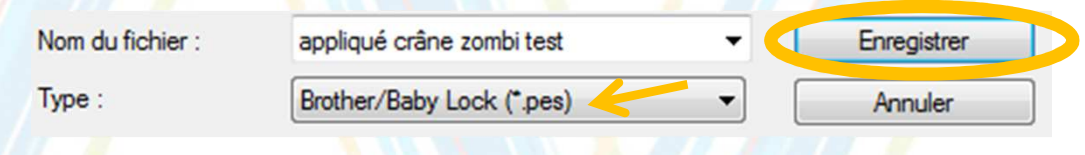

**Puis le format « BabyLock Generic »** 

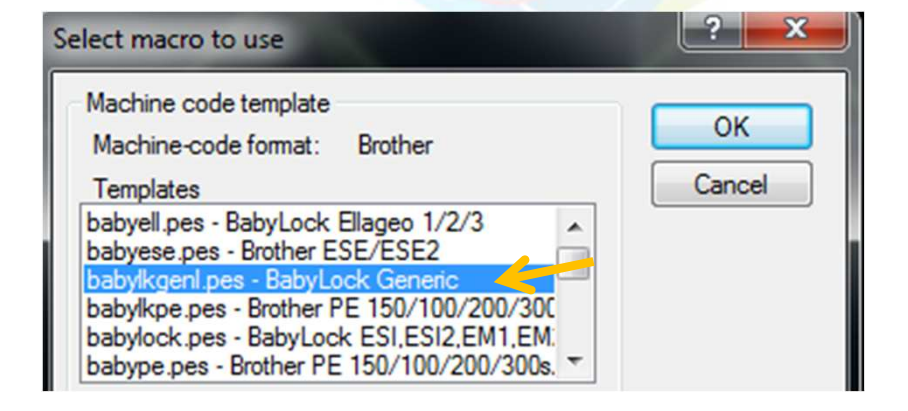

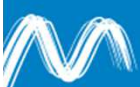

# **RANGEMENT DE LA MACHINE**

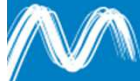

### Rangement de la machine

- **V**érifiez qu'aucun cadre n'est inséré dans l'unité de broderie
- **BEAD Machine allumée :** 
	- Appuyez sur « broderie » ou sur « modification de la broderie », puis sur l'icône de située en bas de l'écran
- Mettez la machine hors tension
	- Maintenez le bouton de dégagement enfoncé, puis tirez pour éloigner l'unité de broderie de la machine.

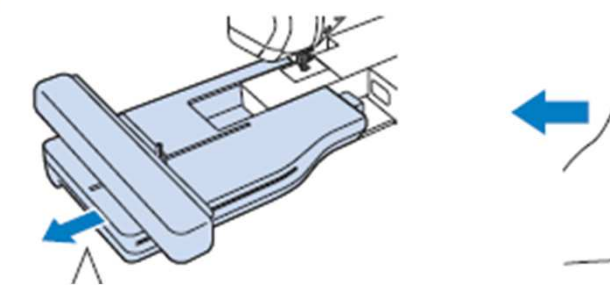